## **PROGRAM KOMPUTER**

# **PROGRAM U-CoolS V.1.11 SERI SIMULASI KINERJA TEMPERATUR DAN ENERGI SISTEM AC DOMESTIK DAN AC KOMERSIAL KAPASITAS KECIL**

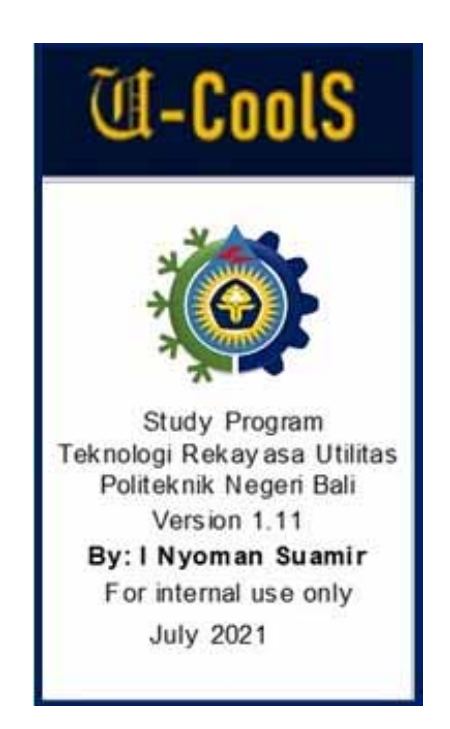

Pencipta:

**I Nyoman Suamir** 

Program Studi **Teknologi Rekayasa Utilitas Mekanikal Elektrikal dan Plambing Politeknik Negeri Bali**  Juli 2021

#### **1. Tujuan dan Fungsionalitas Program Aplikasi**

Aplikasi ini bertujuan untuk dapat digunakan sebagai perangkat lunak dalam melakukan simulasi kinerja temperatur dan energi sistem AC (Air Conditioner) domestik dan komersial skala kecil. Simulasi kinerja dapat dilakukan dengan satu input (single-input) atau "instant calculation" dan dengan multi-input atau simulasi (Simulation).

Instant calculation atau single-input dapat digunakan untuk mendapatkan gambaran kinerja temperatur dan energi dari sistem AC yang diamati secara cepat. Variasi kinerja juga dapat ditentukan dengan perubahan berbagai variabel bebas yang disediakan sebagai input pada program ini, seperti: Temperatur lingkungan, temperatur ruangan yang dikondisikan, TD (Temperature difference) evaporator dan Kondensor, degree of super heat, degree of sub-cooling. Adapun variabel input dari data pabrikan (Name Plate) yang diperlukan sebagai acuan pada program aplikasi ini mencakup: Konsumsi daya sistem atau daya total (terdiri atas daya kompresor, daya fan evaporator dan daya fan kondensor) atau Displacement Volume (Volume aliran dari kompresor) dan kapasitas pendinginan (cooling capacity) dengan dua pilihan satuan [kW] atau [Btu/h]. Kelemahan dari instant calculation adalah hasil perhitungan tidak terekam secara otomatis pada sistem aplikasi serta tidak bisa disajikan dalam bentuk grafik atau diagram kecuali dalam diagram properti seperti diagram log(P)-h.

Simulasi atau multi-input pada program aplikasi ini relatif berbeda dengan yang single-input. Data dari variabel bebas dalam hal ini Tatm dimasukkan ke dalam Tabel Parametrik bukan di diagram window. Pada simulasi ini, variabel input atau variabel bebas lain diasumsikan konstan. Teknis memasukkan data ke dalam Tabel Parametrik dijelaskan pada contoh penggunaan aplikasi pada bagian akhir dokumen ini. Melalui simulasi ini, kinerja temperatur dan energi dari

sistem AC dapat dievaluasi secara lebih komprehensif. Pengaruh variasi parameter atau variabel bebas terhadap kinerja sistem AC dapat diinvestigasi dengan lebih mudah. Keunggulan dari multi-input atau simulasi dibandingkan dengan instant calculation antara lain: hasil perhitungan atau simulasi terekam dengan baik dalam Tabel Parametrik; dapat dilakukan investigasi kinerja musiman atau tahunan dari sistem AC; hasil simulasi dapat langsung disajikan dalam bentuk grafik; hasil simulasi juga dapat disalin serta bisa diolah lebih lanjut pada program lain seperti Excel apabila diperlukan.

Program aplikasi ini sangat bermanfaat bagi peneliti di bidang refrigerasi dan AC karena dapat dipergunakan sebagai instrumen atau tool dalam melakukan kajian awal atau kajian numerik dari sistem AC yang diinvestigasi. Program aplikasi ini juga dapat digunakan untuk melakukan simulasi dan pengolahan data hasil pengujian. Program aplikasi juga sangat bermanfaat bagi auditor energi atau auditor utilitas untuk melakukan simulasi kinerja sistem AC pada suatu gedung atau industri. Program ini juga sangat bermanfaat untuk mahasiswa program studi TPTU dan TRU-MEP untuk mengolah data dan mengevaluasi hasil pengujian sistem AC pada saat praktek di Laboratorium.

## **2. Deskripsi Program Aplikasi**

Program aplikasi ini dibuat dengan menggunakan platform program EES (Engineering Equation Solver) professional versi 11.112-3D tahun 2021. Program aplikasi ini dikembangkan untuk memberikan perangkat lunak yang memadai dan modern bagi civitas akademika pada Program Studi TPTU (Teknik Pendingin dan Tata Udara) dan TRU-MEP (Teknologi Rekayasa Utilitas – Mekanikal Elektrikal dan Plambing) Politeknik Negeri Bali dalam melakukan kajian numerik kinerja sistem AC. Bahasa yang digunakan adalah bahasa Inggris dengan tujuan membiasakan pengguna pada istilah-istilah bidang Refrigerasi dan AC yang

secara umum masih menggunakan Bahasa Inggris. Walaupun demikian, program dibuat atraktif dan sederhana sehingga dapat memberikan kemudahan bagi pengguna.

Program aplikasi ini adalah program yang ringan cukup dengan memori kurang dari 30 Mb, kalau dijalankan tidak perlu diinstal di dalam komputer terlebih dahulu tetapi dengan cukup salin filenya kemudian bisa langsung dijalankan. Karena programnya ringan maka sangat responsif dan cepat dalam pengoperasiannya.

Secara umum kalau program ini dijalankan maka akan tampil window pembuka dengan pesan awal dari program platform EES dan sekelumit informasi tentang program aplikasi ini seperti yang dapat dilihat pada Gambar 1.

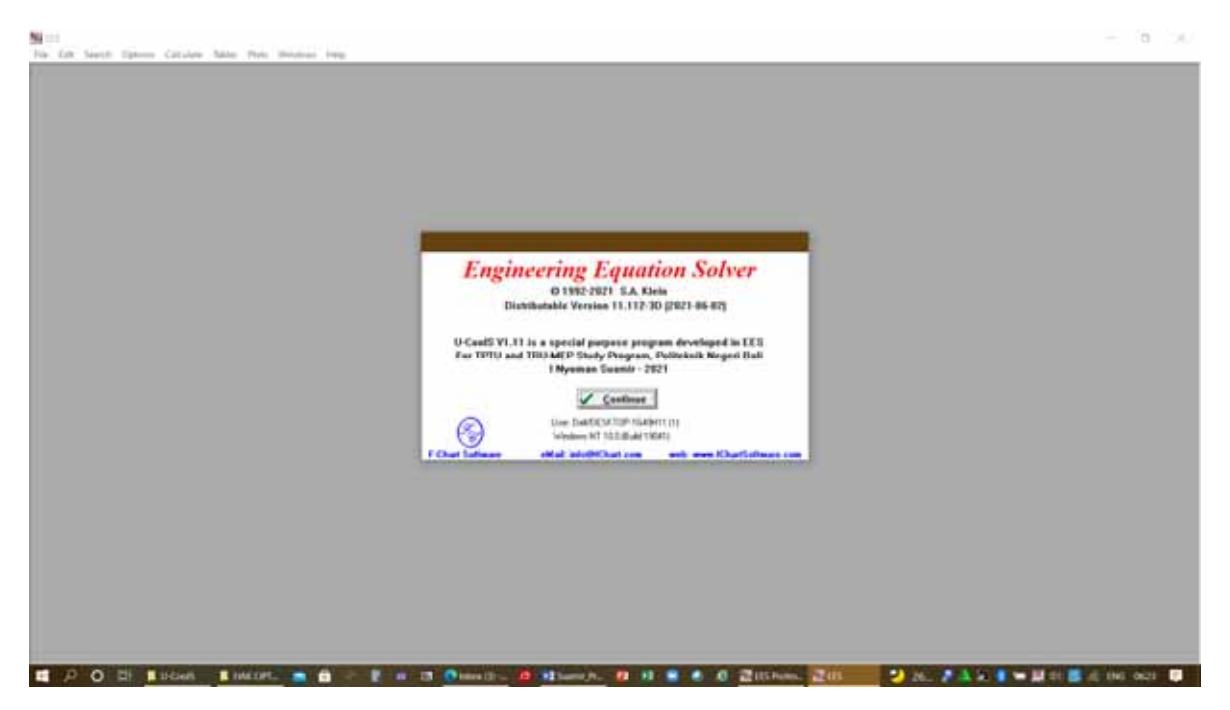

**Gambar 1: Tampilan awal pada saat menjalankan program aplikasi**

Selanjutnya akan ditampilkan pesan tentang program aplikasi lengkap dengan logo (Gambar 2). Nama program aplikasi ini adalah U-CoolS versi 1.11 seri simulasi kinerja temperatur dan energi sistem AC domestik dan AC komersial kapasitas kecil. U-CoolS merupakan singkatan dari "Utilities and Cooling Simulations" dikembangkan oleh I Nyoman Suamir pada Program Studi Teknologi Rekayasa Utilitas – Mekanikal Elektrikal dan Plambing, Politeknik Negeri Bali.

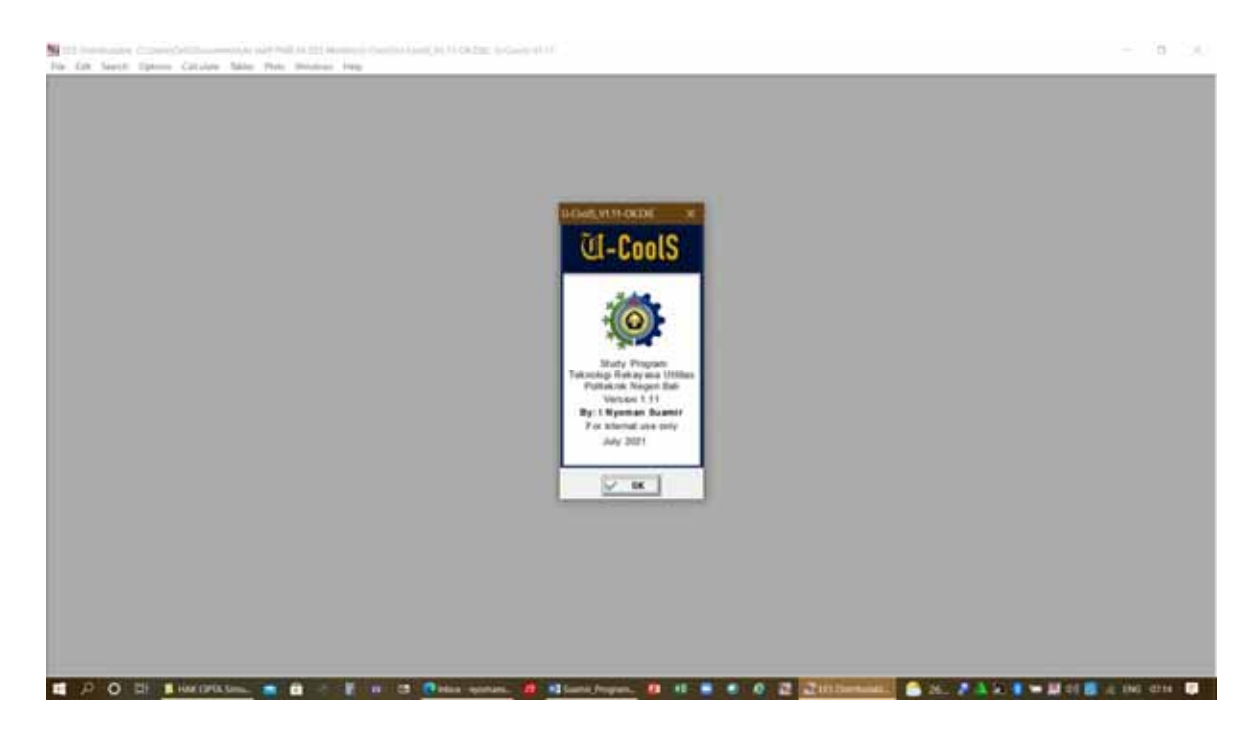

**Gambar 2: Pesan tentang program induk dari seri program aplikasi** 

Struktur dari program aplikasi terdiri dari empat diagram window yang dapat dijabarkan sebagai berikut:

- 1. Diagram window utama: simulasi kinerja temperatur dan energi AC domestik dan AC komersial kapasitas kecil
- 2. Diagram window turunan 1: Siklus refrigerasi dan tingkat keadaan refrigeran
- 3. Diagram window turunan 2: Simulasi Kinerja Temperatur dan Energi
- 4. Diagram window turunan 3: Tata nama atau Nomenclature

Selanjutnya masuk ke diagram window utama dari program aplikasi dengan judul Simulasi Kinerja Temperatur dan Energi Sistem AC Domestik dan AC Komersial skala kecil. Diagram window utama disajikan pada Gambar 3. Diagram Window ini menampilkan skematik dari sistem AC Domestik dan AC Komersial Skala Kecil

dimana terdiri atas Indoor Unit dan Outdoor unit. Indoor unit terdiri dari evaporator lengkap dengan fan evaporator. Sedangkan outdoor unit terdiri dari kompresor, kondensor lengkap dengan fan dan alat ekspansi (pipa kapiler). Komponen tambahan yang ada di dalam outdoor unit antara lain akumulator dan filter drier. Sistem AC juga dilengkapi dengan katup servis dan pipa penghubung antara indoor unit dan outdoor unit. Kompresor yang digunakan pada umumnya adalah kompresor hermetik rotary atau scroll. Gambar skematik juga dilengkapi dengan titik pengamatan variabel kinerja.

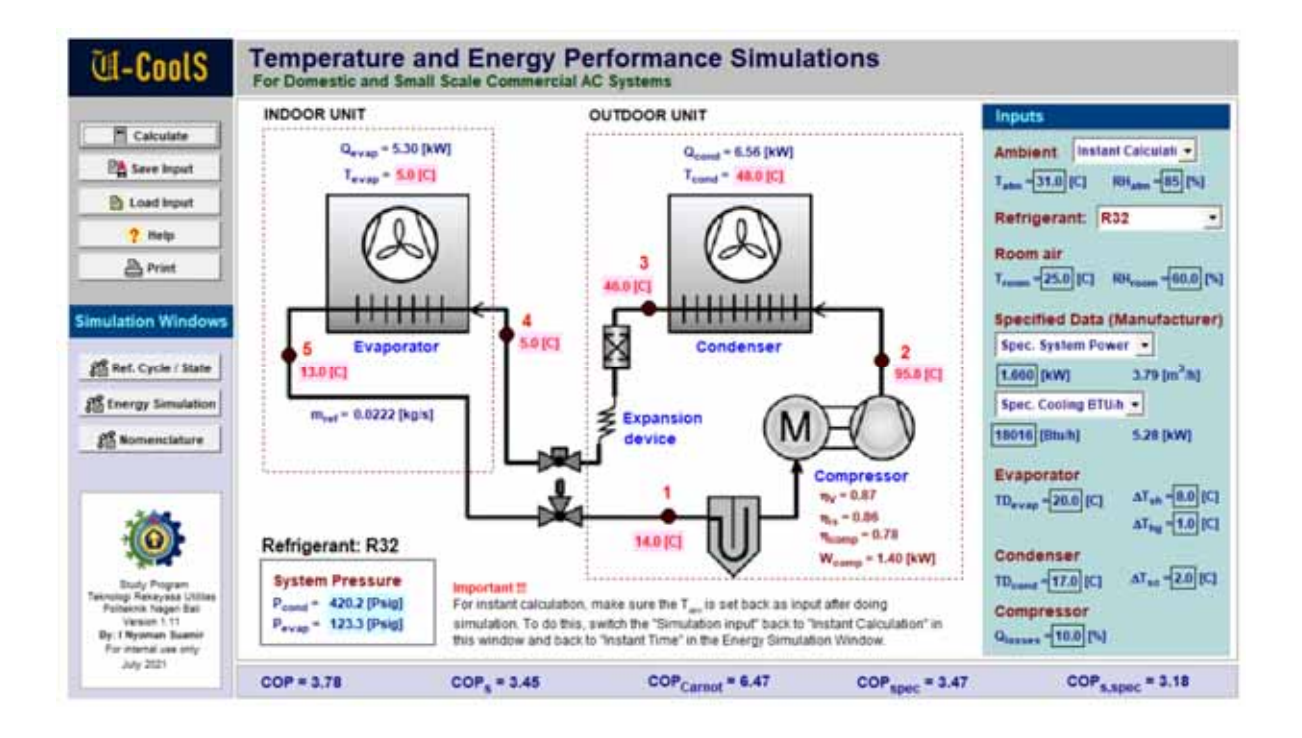

## **Gambar 3: Tampilan diagram window utama yang dilengkapi dengan skematik sistem refrigerasi AC**

Pada Gambar 4 disajikan tampilan diagram window Turunan 1: siklus refrigerasi sistem AC. Diagram window ini menampilkan hasil dari instant calculation atau single-input calculation. Siklus refrigerasi dari sistem AC di dalam diagram Log (p)-h, energi sistem AC mencakup daya kompresor, kapasitas pendinginan dan kalor kondensor juga ditampilkan.

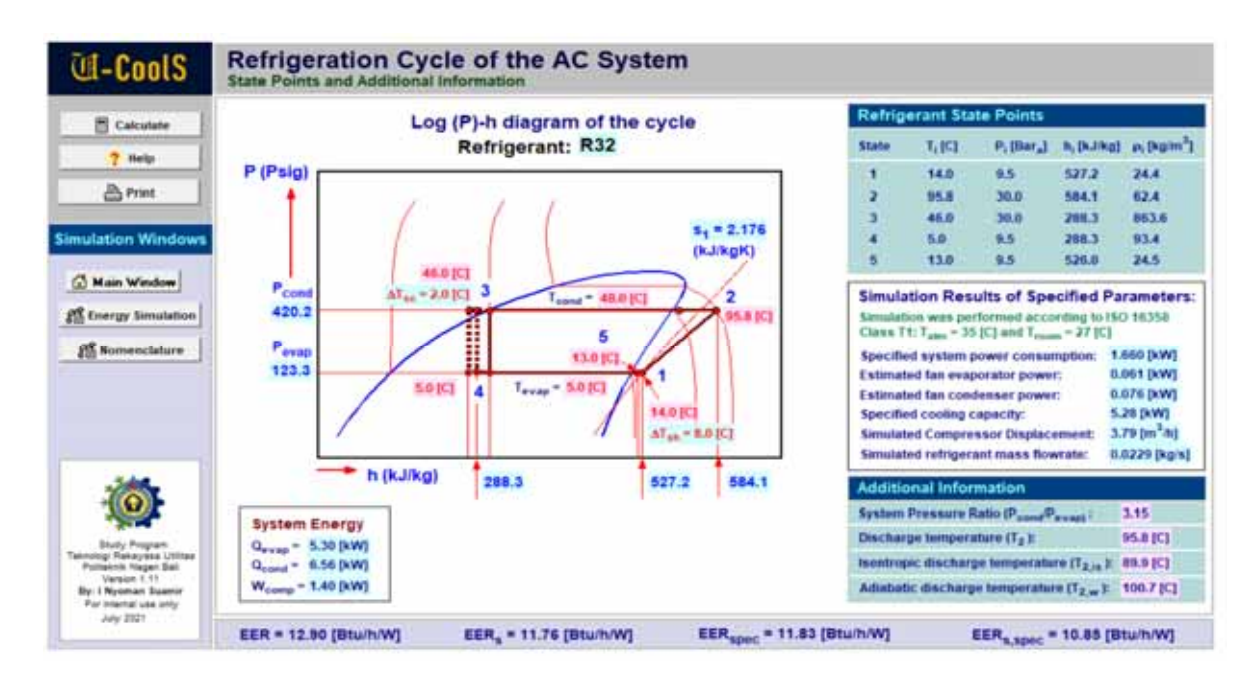

**Gambar 4: Diagram Window Turunan 1: Siklus refrigerasi sistem AC** 

Diagram Window Turunan 2: simulasi kinerja sistem AC dapat dilihat pada Gambar 5. Diagram window ini menampilkan input dan output dari simulasi. Pada bagian tengah dari window disajikan hasil simulasi dalam bentuk grafik.

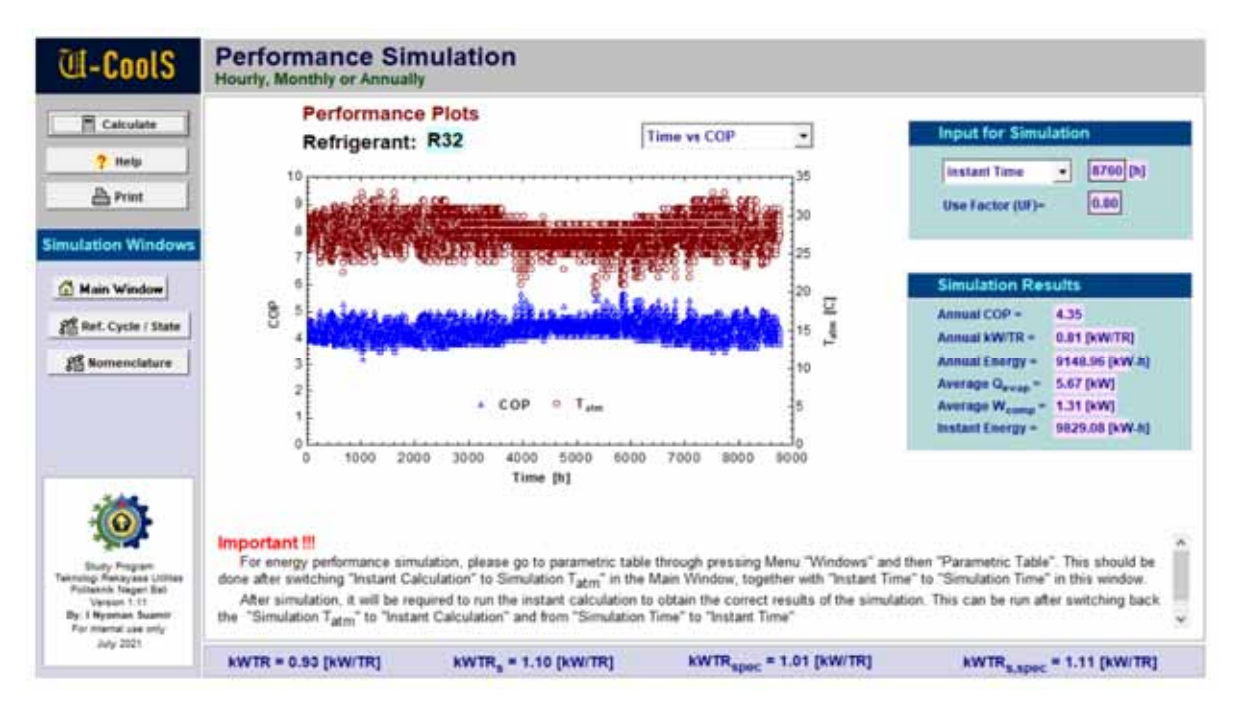

**Gambar 5: Diagram Window Turunan 2: simulasi kinerja temperatur dan energi** 

Tata nama atau simbol yang digunakan dalam simulasi ini dijelaskan dalam Diagram Window Turunan 3: tata nama (nomenclature) seperti yang dapat dilihat pada Gambar 6. Pada diagram window ini juga ditampilkan menu navigasi sehingga pengguna dapat dengan mudah pindah ke diagram window yang lain apabila diperlukan.

| $U-I$ cool $S$                                                                                                    | <b>Nomenclature</b><br><b>AC System</b>                                                                                                    |                                                                                                    |                                                                                                    |                                                                                                    |  |  |  |  |
|----------------------------------------------------------------------------------------------------|----------------------------------------------------------------------------------------------------|----------------------------------------------------------------------------------------------------|----------------------------------------------------------------------------------------------------|----------------------------------------------------------------------------------------------------|--|--|--|--|
| <b>Calculate</b><br>$B$ Print                                                                                                    | <b>Symbols</b><br>$T_{\text{matter}}$<br><b>RH</b> <sub>amb</sub>                                                                                                    | <b>Descriptions</b><br>Ambient temperature [C]<br>Ambient Relative Humidity [%]                                                                                                    | Symbols<br>W <sub>sped</sub>                                                                                                    | <b>Descriptions</b><br>Specified system power [kW]<br>include compressor and fan power                                                                                                    |  |  |  |  |
| <b>Simulation Windows</b>                                                                                                    | T <sub>rannel</sub><br><b>RH<sub>ypers</sub></b><br>$\Delta T_{ab}$                                                                                                    | Room temperature [C]<br>Room Relative Humidity [%]<br>Degree of superheat [C] or [K]                                                                                                    | <b>W<sub>oone</sub></b><br>Quand<br>$Q_{\text{crals}}$                                                                                                    | Power consumption of the compressor [NW]<br>Rejected heat in condenser [kW]<br>Cooling capacity [KW]<br>Specified cooling capacity (Bluh)                                                                                                    |  |  |  |  |
| <b>Main Window</b><br><b>PIX Bert, Cycle / State</b><br>25 Energy Simulation                                                                                     | $\Delta T_{\text{max}}$<br>$\Delta T_{\rm log}$<br><b>ITI<sub>nue</sub></b><br>۹.,<br><b>Thur</b><br><b>They</b><br><b>Thomas</b><br>Peand<br>Peyas<br>T <sub>sand</sub> | Degree of sub-cooling [C] or [K]<br>Unuseful superheat (heat gain) [C] or [K]<br>Refrigerant mass flowrate (kg/s)<br><b>Isentropic efficiency</b><br><b>Volumetric efficiency</b><br>Electric motor efficiency<br><b>Overall compressor efficiency</b><br>Condensation pressure [Bar, ] or [Psig]<br>Evaporation pressure [Bar, ] or [Psig]<br>Condensation temperature (C) | Quyan apec<br><b>Quests</b><br>V <sub>D.speg</sub><br>COP<br>COP.<br>$COP$ <sub>sines</sub><br>$COP_{9.4000}$<br>COP <sub>C</sub><br><b>EFR</b><br>EER.<br>EER <sub>spec</sub> | Heat losses motor [%] of compressor power<br>Specified displacement volume compressor [m"/h]<br><b>Coefficient of Performance</b><br>System COP (include compressor and fan power)<br>Specified Coefficient of Performance<br>Specified System COP<br>Ideal COP<br>Energy efficiency ratio [Blu/h/W]<br>System EER (Illtu/h/W) include compressor and fan power<br>Specified energy efficiency ratio [Blu/h/W] |  |  |  |  |
| <b>Duty Prigram</b><br>Teknologi Rakaulasa Uhlitaa<br>Pollaknik Napari Ball<br>Version 1.11<br><b>By 1 Nyonsan Suamir</b><br>For internal use anty-<br>July 2021 | Tavas<br>TD <sub>come</sub><br><b>ID<sub>rent</sub></b>                                                                                                    | <b>Evaporation temperature (C)</b><br>Condenser split (Temperature difference) [C]<br>Evaporator split (Temperature difference) [C]                                                                                                    | EER, spec<br><b>AWTR</b><br>UF                                                                                                    | Specified system EER [Btu/h/W]<br>Specific power consumption [kWITR]<br>Use factor                                                                                                    |  |  |  |  |

**Gambar 6: Diagram Window Turunan 3: tatanama (nomenklatur) yang digunakan dalam program aplikasi** 

#### **3. Cara Menggunakan Program Aplikasi**

Penggunaan dari program aplikasi ini tentu sangat mudah. Pertama-tama harus dipilih apakah melakukan perhitungan cepat (instant calculation) dengan single-input data atau melakukan simulasi kinerja dengan multi-input data. Program aplikasi secara default sudah dalam mode perhitungan cepat (Instant Calculation). Dengan demikian perhitungan cepat dapat langsung dilakukan dengan memasukan data yang diperlukan.

Sebagai langkah awal dalam menggunakan program aplikasi perlu dilakukan pengecekan atau penyesuaian program menurut kebutuhan penggunaan program aplikasi yang dapat dijelaskan sebagai berikut:

 **Melakukan Perhitungan Cepat** atau **Instant Calculation** atau **single-input data**

Secara default program aplikasi kalau dijalankan maka program sudah siap dalam mode *Perhitungan Cepat* atau *Instant Calculation*. Untuk memastikan lakukan pengecekan seperti pada Gambar 7.

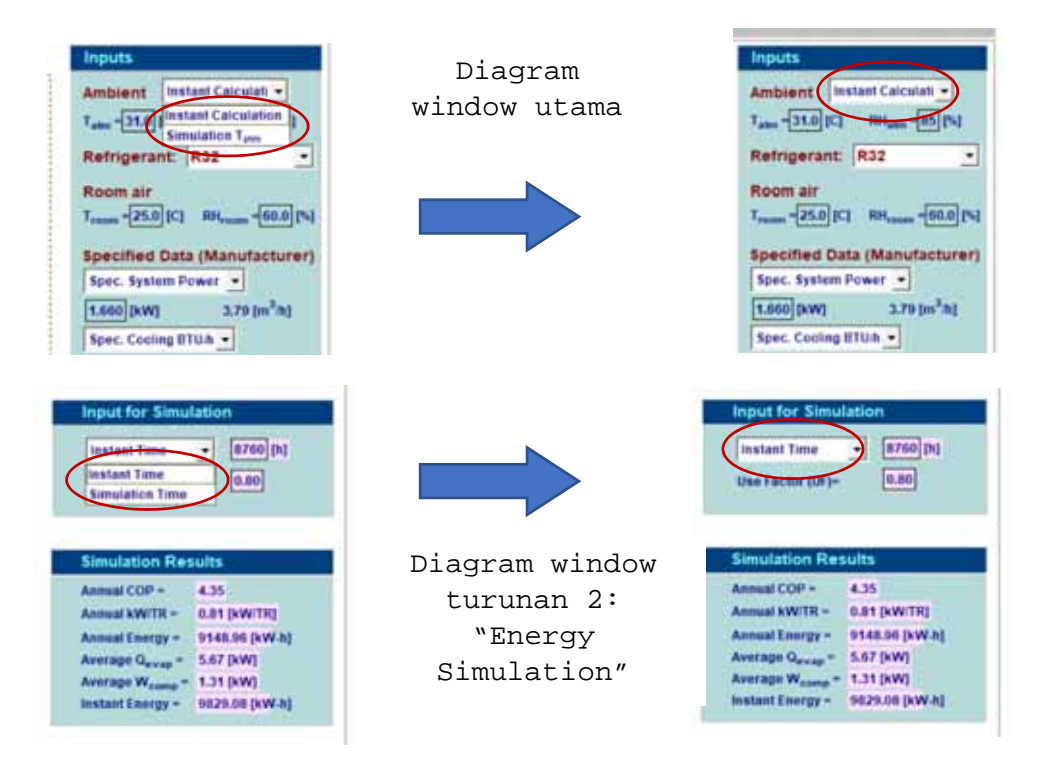

**Gambar 7: Perubahan dropdown menu yang diperlukan untuk menjalankan perhitungan cepat (instant calculation)** 

## **Melakukan Simulasi** atau **Multi-input data**

Langkah awal yang perlu dilakukan sebelum menjalankan simulasi kinerja temperatur dan energi adalah melakukan perubahan pada dropdown input seperti yang ditunjukkan pada Gambar 8. Dropdown input pada diagram window utama diubah dari "Instant Calculation" ke "Simulation T<sub>atm</sub>". Dropdown input pada diagram window turunan 2: energy simulation diubah dari "Instant Time" ke "Simulation Time". Setelah dilakukan perubahan baru dilanjutkan dengan memasukkan data (multi-input) dan menjalankan melalui Tabel Parametrik yang dijelaskan melalui contoh pada bagian akhir dokumen ini.

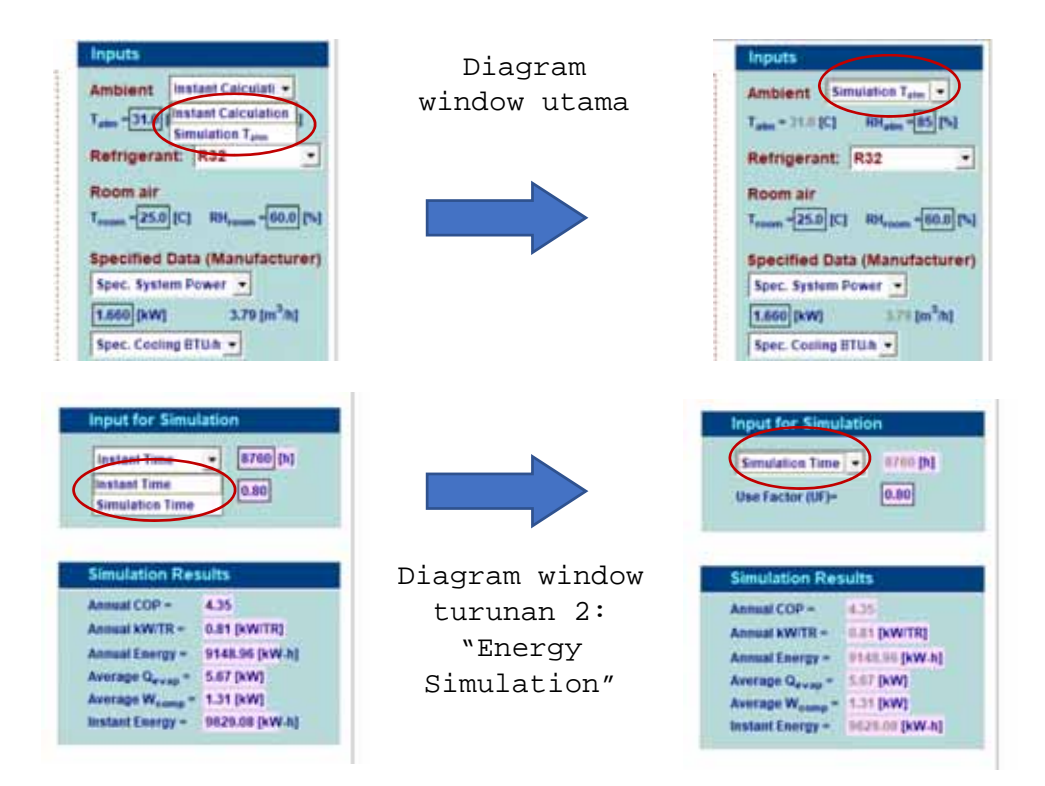

**Gambar 8: Perubahan dropdown menu yang diperlukan untuk menjalankan simulasi** 

Selanjutnya proses perhitungan cepat dan simulasi kinerja temperatur serta energi sistem AC dapat dilakukan. Cara menjalankan perhitungan cepat dan simulasi pada program

aplikasi ini dijelaskan secara bertahap melalui penjelasan pada diagram window masing-masing.

## **3.1 Diagram Window Utama: Simulasi Kinerja Sistem AC**

Secara umum diagram window utama (Gambar 9) terdiri atas: (i) bagian menu navigasi dan pengelolaan input serta kalkulasi; (ii) Bagian input data; (iii) Bagian yang menampilkan hasil perhitungan dilengkapi dengan gambar skematik dari sistem AC. Masing-masing bagian diagram window akan dijelaskan bersamaan dengan penjelasan cara menggunakan dan menjalankan program secara bertahap.

Semua input data pada proses perhitungan cepat atau instant calculation dilakukan melalui diagram window utama ini. Sedangkan output atau hasil perhitungan cepat sebagian ditampilkan pada diagram window utama dan sebagian disajikan pada diagram window – siklus refrigerasi.

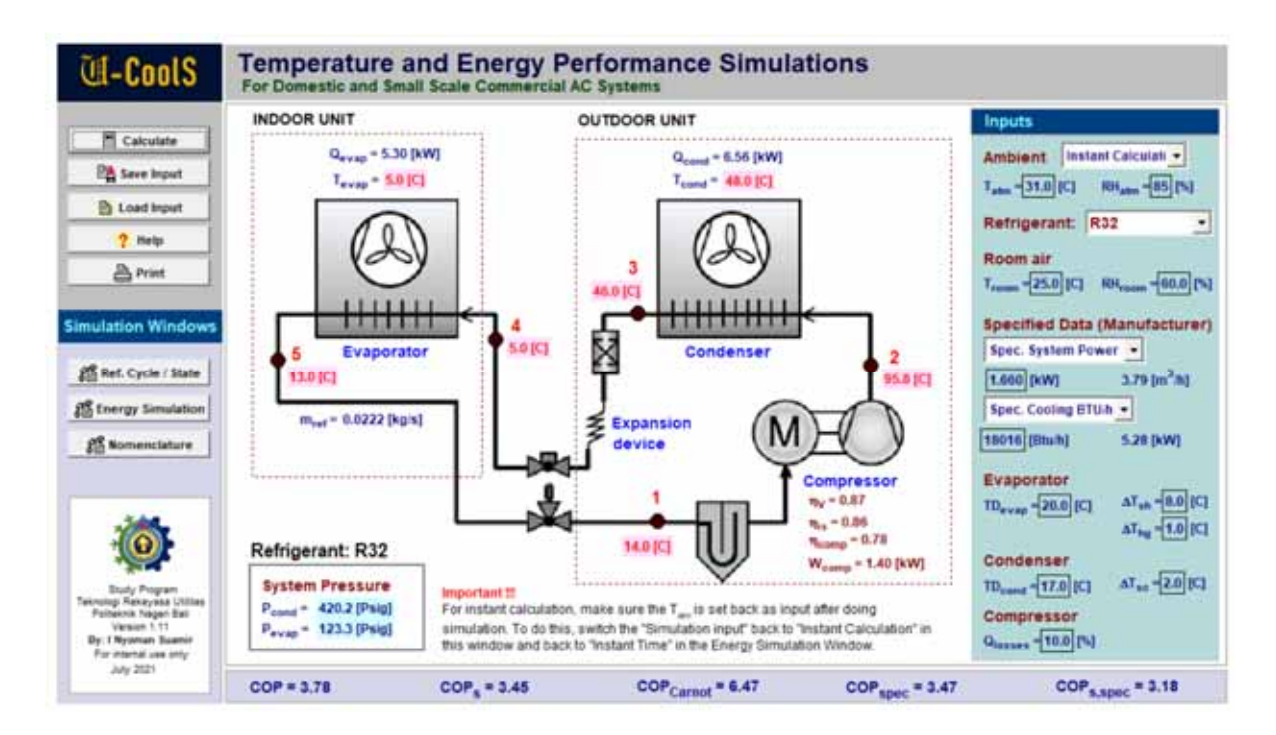

## **Gambar 9: Komponen diagram window utama: menu Navigasi, Input dan Output**

Untuk proses simulasi sebagian besar data yang diasumsikan tidak berubah dimasukkan pada window utama ini juga kecuali

parameter bebas yaitu temperatur bola kering udara lingkungan (Tatm) diinput melalui Tabel Parametrik. Demikian juga outputnya disajikan pada tabel yang sama. Sebagian disajikan dalam bentuk grafik pada Diagram Window Turunan 2: Simulasi Kinerja Temperatur dan Energi.

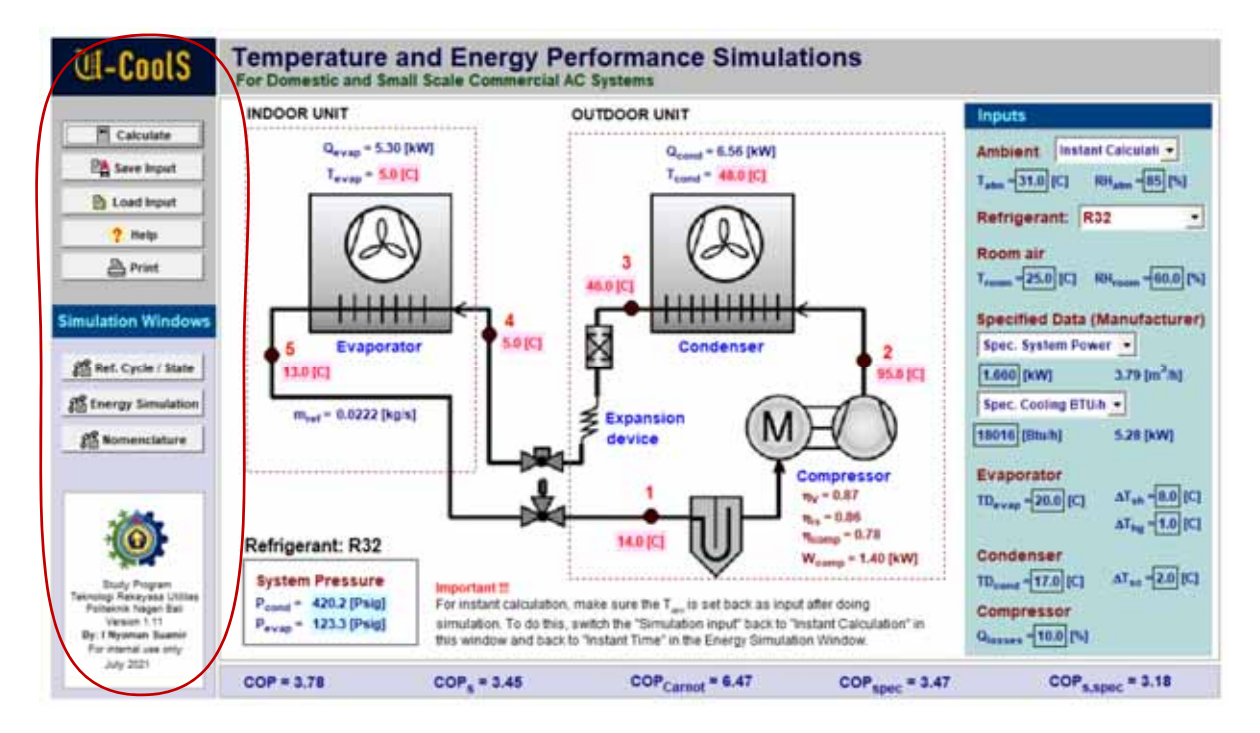

**Gambar 10: Bagian menu navigasi pada diagram window utama** 

Gambar 10 menyajikan menu navigasi dan pengelolaan input dan output. Menu navigasi merupakan tombol bar navigasi kalau ditekan akan dapat pindah ke diagram window lain.

- Ref. Cycle / state: tombol bar untuk akses ke diagram window turunan 1: Siklus refrigerasisistem AC.
- Energy Simulation: tombol bar untuk akses ke diagram window turunan 2: simulasi kinerja temperatur dan energi
- Nomenclature: tombol bar untuk akses pindah ke diagram window turunan 3: tata nama atau nomenclature.

Sedangkan menu pengelolaan mencakup kalkulasi, input dan output terdiri atas:

- Calculate: tombol bar untuk menjalankan kalkulasi cepat atau dapat juga dengan menekan tombol F2 pada keyboard.
- Save input: tombol bar untuk menyimpan input dan bisa dipanggil kembali apabila diperlukan.
- Load input: tombol bar untuk memanggil kembali input yang pernah disimpan.
- Help: tombol bar untuk mengakses petunjuk penggunaan program aplikasi ini.
- Print: tombol bar untuk mencetak diagram window.

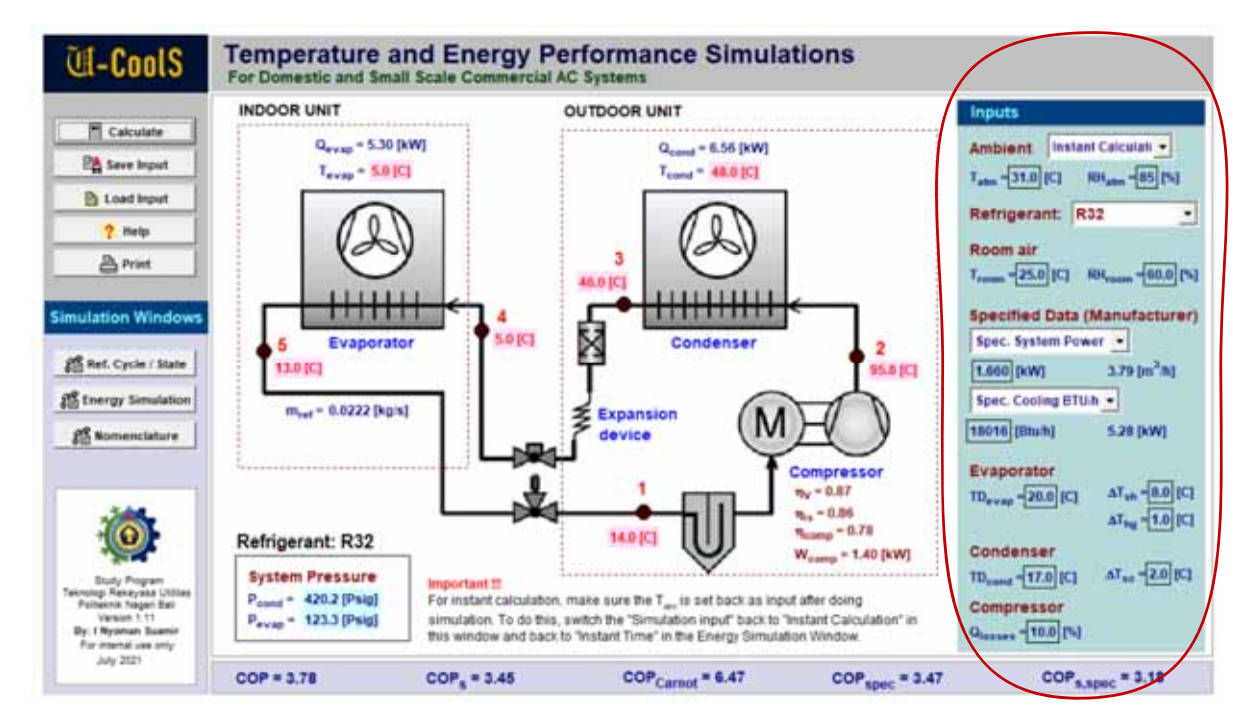

**Gambar 11: Bagian Input (masukan) dari diagram window utama** 

Gambar 11 menampilkan bagian input dari diagram window utama. Ada dua jenis input yang tersedia:

- Box input: input dalam bingkai kotak tempat memasukkan numerik atau data. Box input mencakup semua parameter yang ada pada bagian input kecuali yang tidak dipilih melalui dropdown input.
- Dropdown input: pilihan input dengan menekan tombol panah ke bawah. Ada empat dropdown input yaitu: input

simulasi (Gambar 12), pemilihan refrigeran (Gambar 13), daya sistem atau volume aliran kompresor (Gambar 14) dan kapasitas pendinginan Btu/h atau kW (Gambar 15).

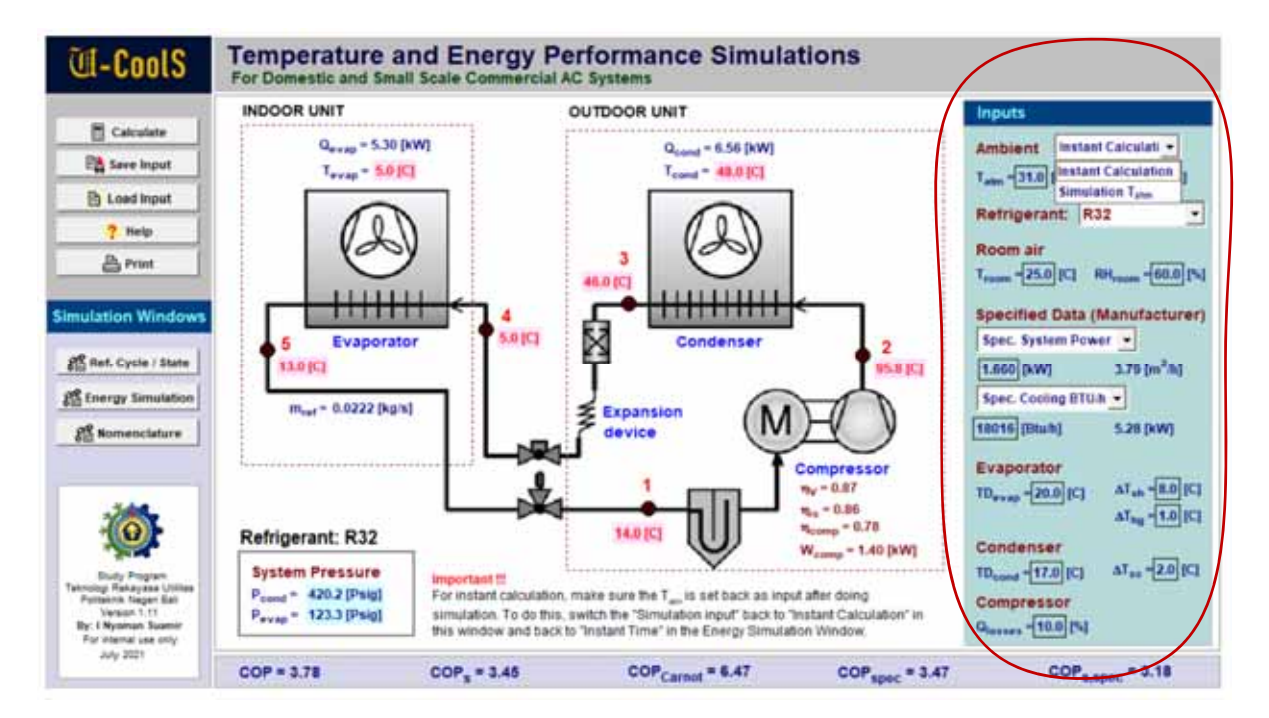

**Gambar 12: Bagian Input (masukan): dropdown untuk simulasi atau hitung cepat (instant calculation)** 

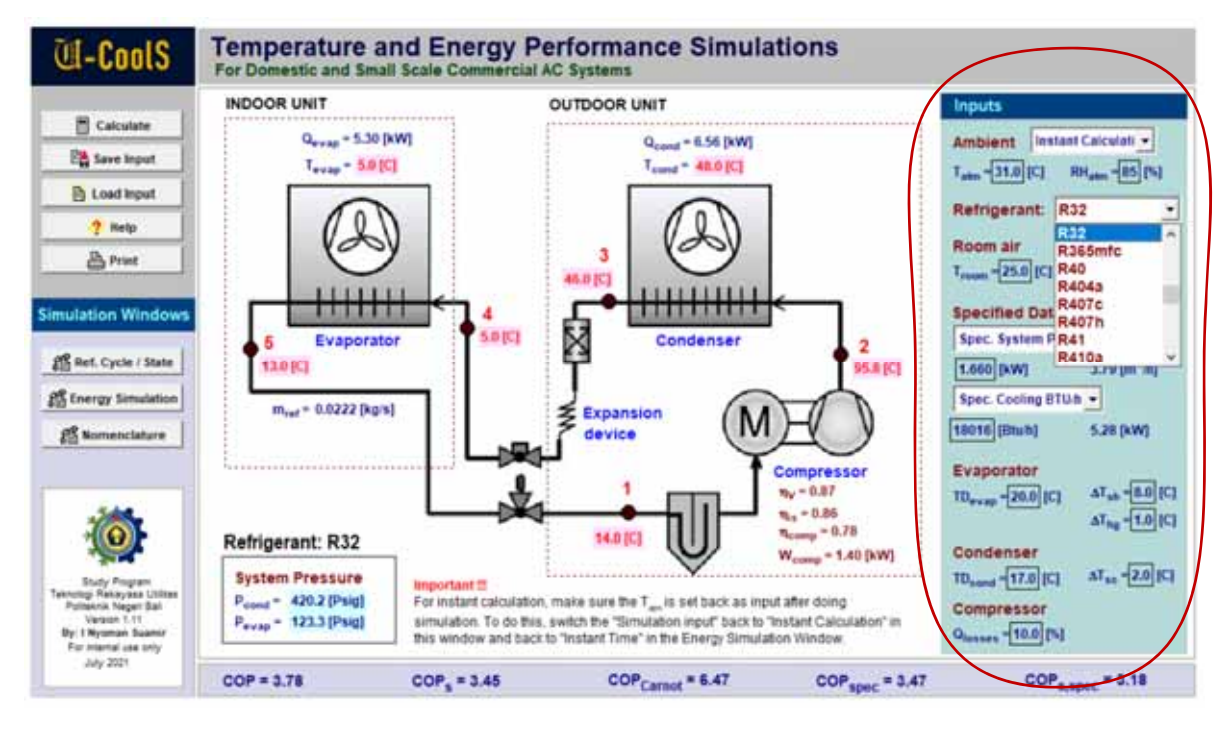

**Gambar 13: Bagian Input (masukan): dropdown untuk pemilihan refrigeran yang digunakan dalam sistem AC** 

Pilihan jenis refigeran pada Gambar 13 dalam dropdown input mencapai 83 jenis. Tetapi refrigeran yang umum digunakan pada sistem AC: **R22, R134a, R407c, R410a, R290, R32, R1234ze(E),R1234ze(Z), R1234yf, R123, R1243zf**.

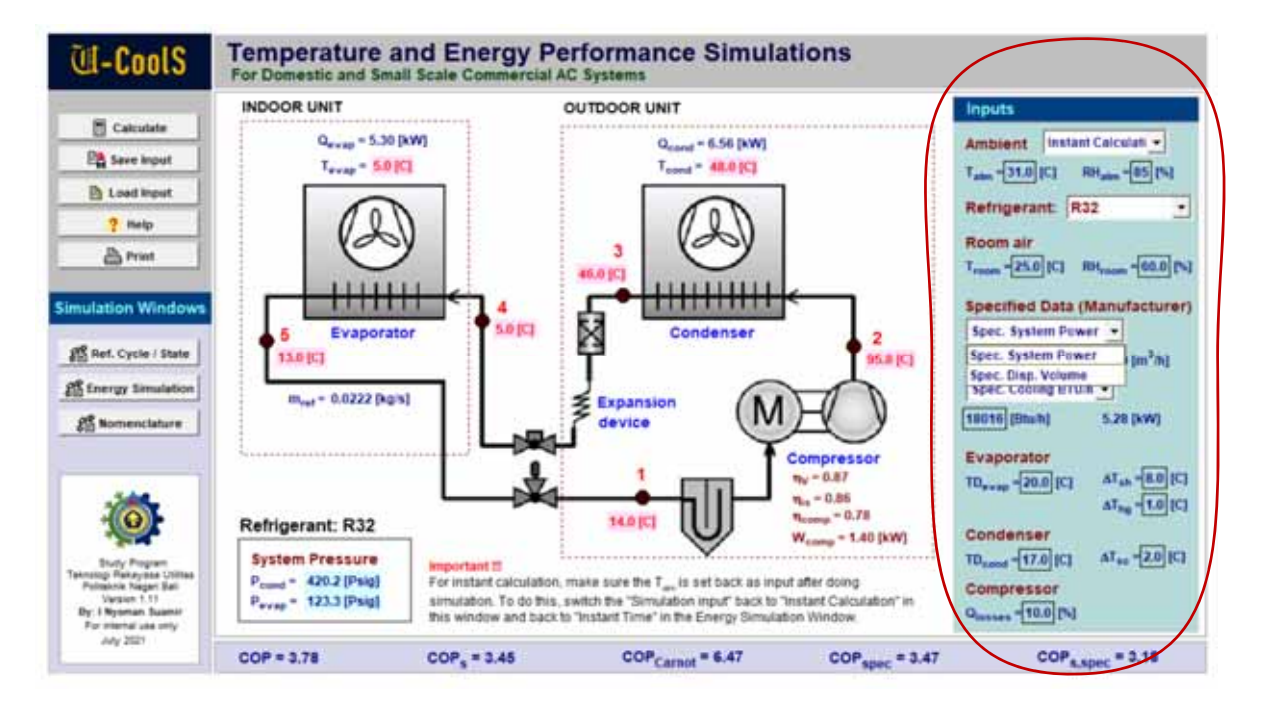

## **Gambar 14: Bagian Input (masukan): dropdown untuk pemilihan spesifikasi daya sistem atau volume aliran kompressor**

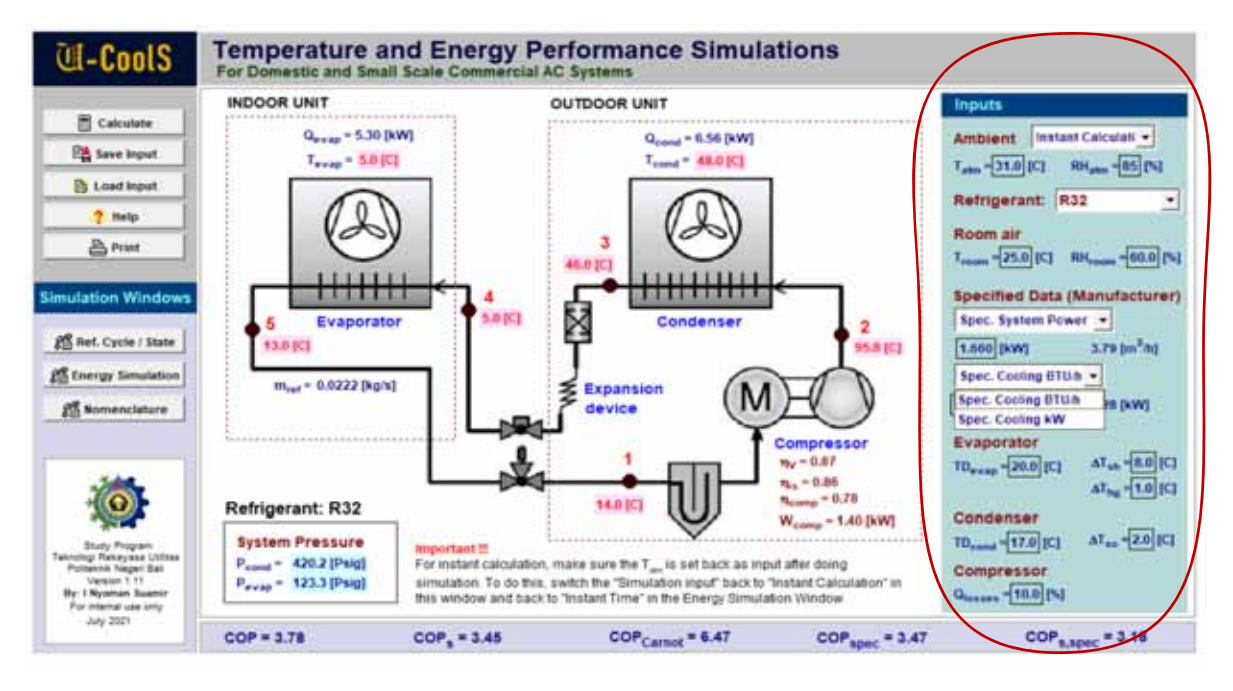

**Gambar 15: Bagian Input (masukan): dropdown untuk pemilihan spesifikasi kapasitas pendinginan dalam kW atau Btu/h** 

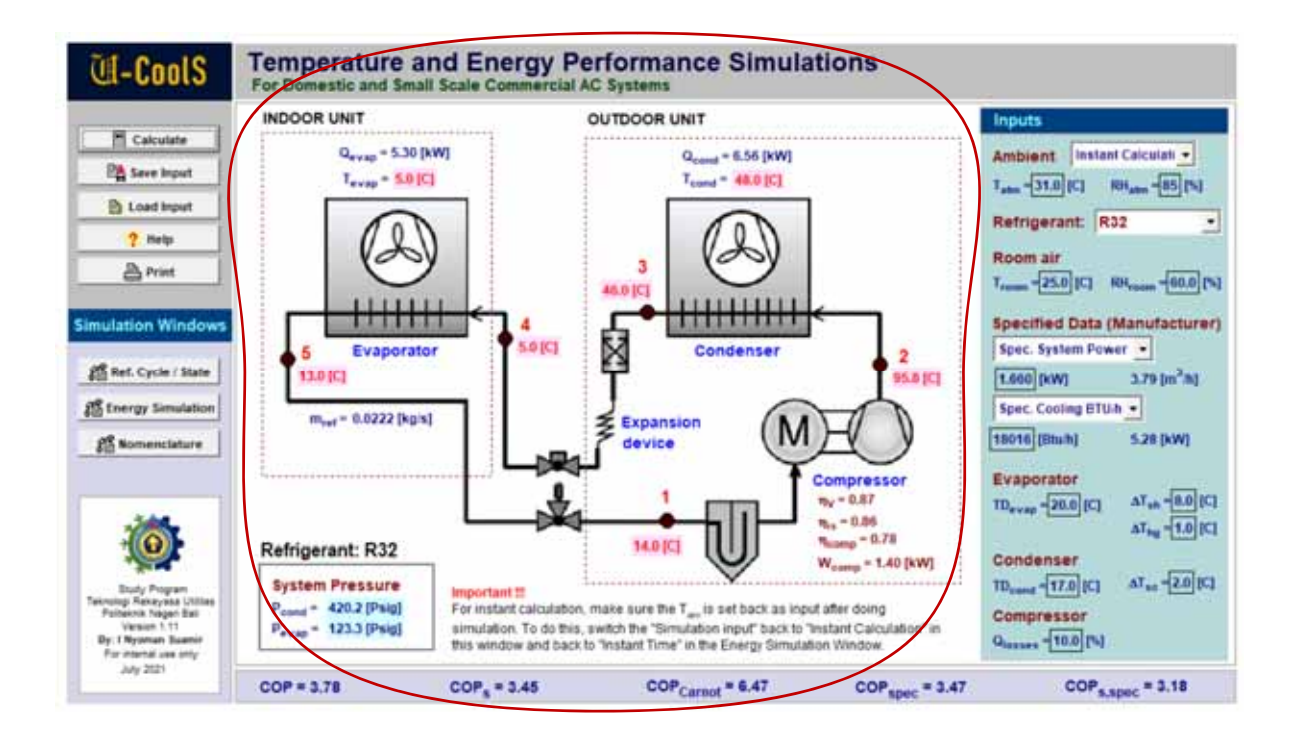

**Gambar 16: Bagian output (luaran) dari diagram window utama lengkap dengan skematik sistem AC** 

Gambar 16 menampilkan bagian output dari diagram window utama. Bagian output atau luaran proses perhitungan cepat disajikan disertai gambar skematik dari sistem AC. Output kinerja temperatur dan energi yang disajikan mencakup: temperatur dan tekanan masing-masing tingkat keadaan yang diamati (posisi 1-5), efisiensi kompresor, daya kompresor dan COP serta COPs (COP sistem yang dalam perhitungannya memasukkan konsumsi daya total termasuk daya fan evaporator dan fan kondensor).

Output kinerja yang sangat penting seperti temperatur evaporasi, temperatur kondensasi, kapasitas pendinginan dalam kW, dan kalor yang dilepas di kondensor juga disajikan.

#### **3.2 Diagram Window Turunan 1: Siklus Refrigerasi Sistem AC**

Diagram window Turunan 1 adalah Diagram Window Siklus Refrigerasi sistem AC seperti yang disajikan pada Gambar 17. Sangat mirip dengan diagram window utama, diagram window ini juga dilengkapi dengan menu navigasi dan pengelolaan input walaupun tidak selengkap pada diagram window utama.

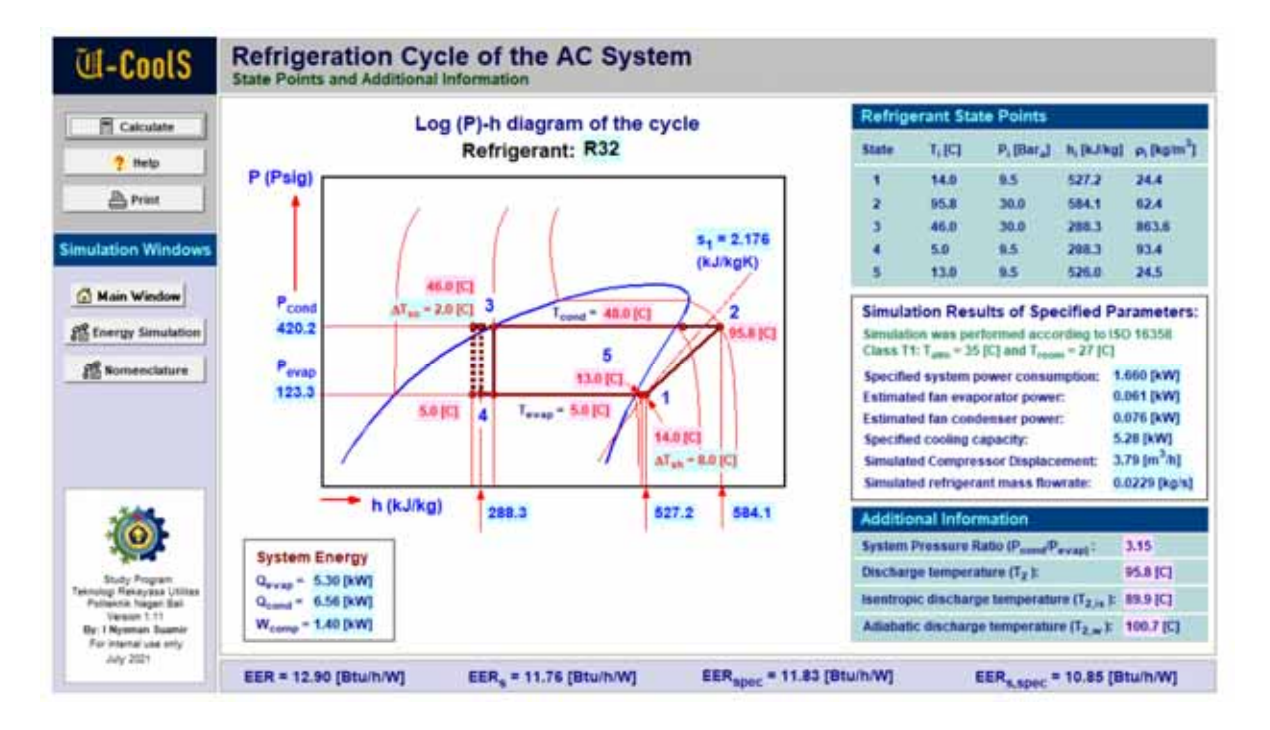

**Gambar 17: Komponen diagram window turunan 1: menu navigasi, diagram log (P)-h, tabulasi luaran (output)** 

Bagian lain dari diagram window turunan 1 ini merupakan tampilan output hasil dari perhitungan cepat (instant calculation). Tampilan dari diagram window dilengkapi dengan diagram log (P)-h dari siklus refrigerasi sistem AC. Siklus refrigerasi pada diagram log (P)-h berkorelasi dengan posisi pengamatan yang disajikan pada gambar skematik sistem AC (dapat dilihat pada Diagram Window Utama). Jenis refrigeran yang digunakan dalam sistem AC juga disajikan.

Dari Gambar 18 dapat diketahui menu navigasi dan pengelolaan input/output. Menu navigasi merupakan tombol bar navigasi kalau ditekan akan dapat pindah ke diagram window lain. Tampilan menu navigasi pada diagram window ini mirip dengan diagram window utama yang terdiri dari:

- Main Window: tombol bar untuk akses ke diagram window – utama (mirip dengan perintah "Home").
- Energy Simulation: tombol bar untuk akses ke diagram window turunan 2: simulasi kinerja temperatur dan energi
- Nomenclature: tombol bar untuk akses pindah ke diagram window turunan 3: tata nama atau nomenclature.

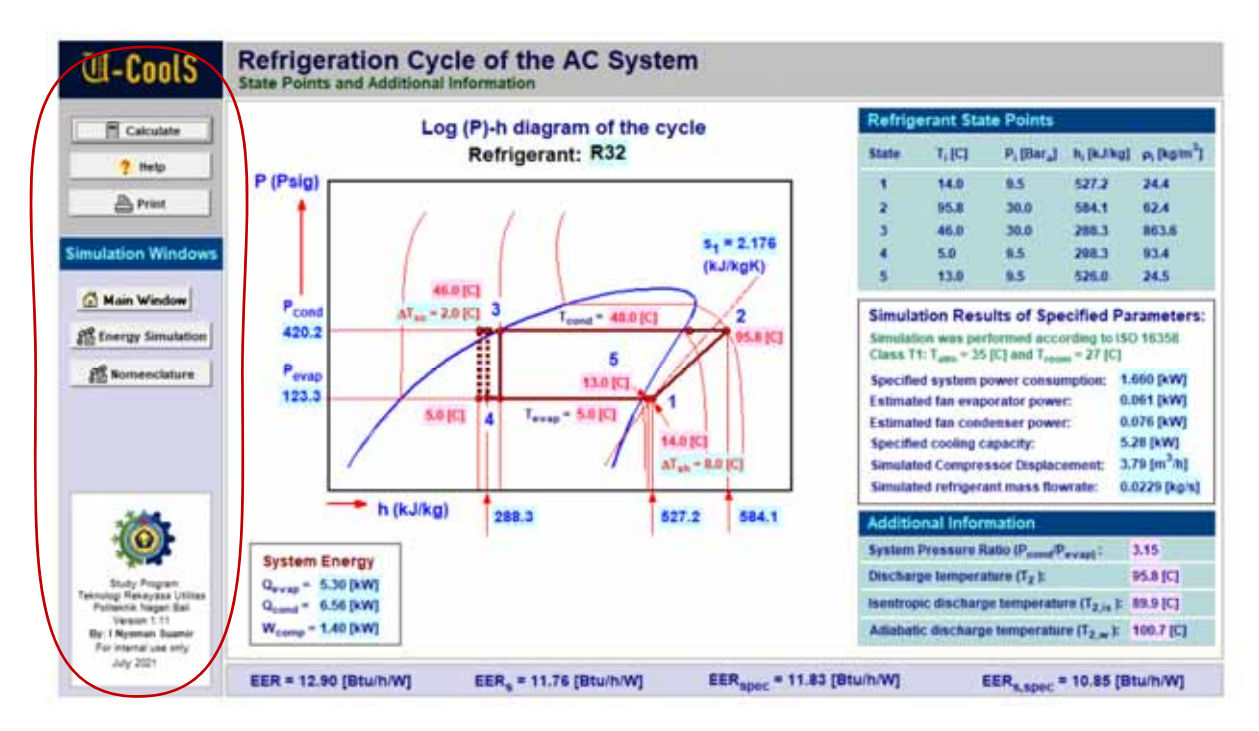

**Gambar 18: Menu navigasi pada diagram window turunan 1: siklus refrigerasi** 

Sedangkan menu pengelolaan hanya terdiri atas kalkulasi, dan output:

 Calculate: tombol bar untuk menjalankan kalkulasi cepat atau dapat juga dengan menekan tombol F2 pada keyboard. Pada Diagram window turunan 1 ini fungsi "Calculate" lebih berfungsi untuk merefresh tampilan diagram window.

- Help: tombol bar untuk mengakses petunjuk penggunaan program aplikasi ini.
- Print: tombol bar untuk mencetak diagram window.

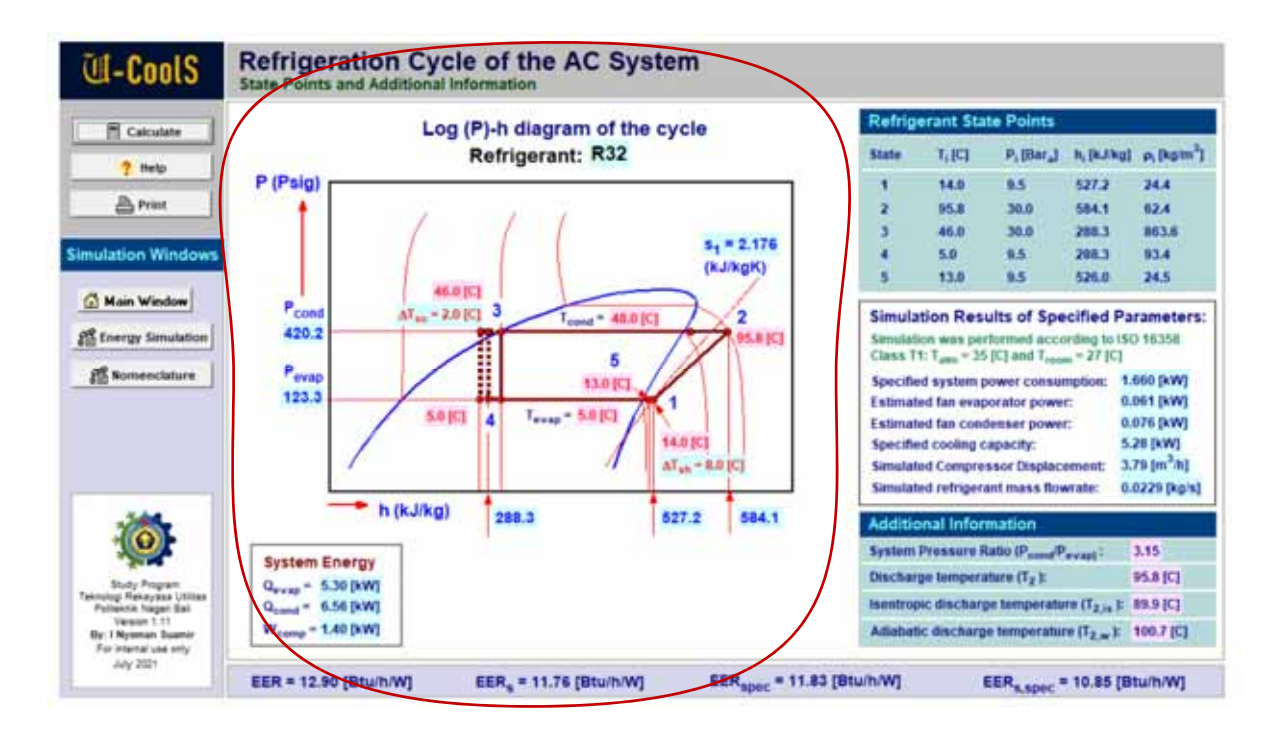

**Gambar 19: Diagram log (P)-h pada diagram window turunan 1: siklus refrigerasi sistem AC** 

Pada Gambar 19 ditampilkan output dari instant calculation yang terintegrasi dengan siklus refrigerasi sistem AC di dalam diagram log (P)-h menurut refrigeran pilihan (R32). Tampilan output mencakup kinerja temperatur: temperatur evaporasi, temperatur kondensasi, temperatur refrigerant keluar kompresor, degree of superheat evaporator serta sub-cooling condenser dan kinerja energi seperti: daya kompresor, kapasitas pendinginan, EER (energy efficiency ratio).

Sedangkan output dari instant calculation berupa tingkat keadaan refrigeran (state points) dari masing-masing titik pengamatan (1-5) ditampilkan dalam bentuk tabulasi (Gambar 20). Tampilan tabulasi meliputi: temperatur, tekanan, entalpi dan massa jenis refrigeran lengkap dengan satuannya.

Perhitungan cepat (instant calculation) juga mengestimasi dan menampilkan parameter kinerja pabrikan yang tidak lengkap disajikan di dalam name plate, seperti: Volume displacement kompresor, daya fan evaporator dan kondensor. Perlu diketahui spesifikasi pabrikan untuk iklim negara dengan kondisi sedang menggunakan kelas iklim T1 menurut Standar SNI ISO 16358- 2:2016 dimana temperatur udara lingkungan  $T_{atm}$  = 35 [C] dan temperature ruangan  $T_{\text{room}} = 27$  [C].

Informasi tambahan tentang kinerja sistem AC juga diberikan. Informasi tambahan tersebut mencakup: rasio tekanan tinggi dan rendah, temperatur refrigeran keluar kompresor pada operasi normal  $(T_2)$ , temperatur refrigeran keluar kompresor pada operasi dengan kompresi isentropik (T2,is), dan temnperatur refrigeran keluar kompresor pada operasi dengan kompresi adiabatik atau kompresornya dibungkus sehingga tidak ada panas yang terbuang  $(T_{2,w})$ .

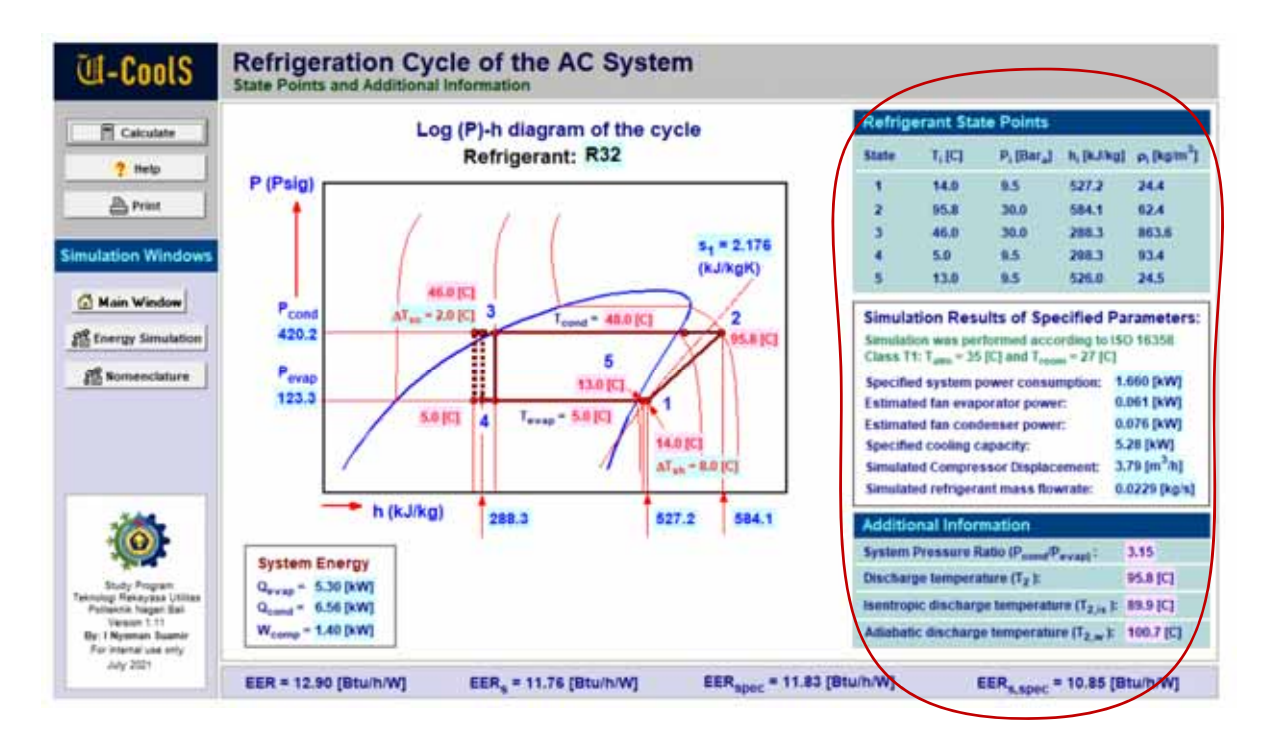

**Gambar 20: Tabulasi output pada diagram window turunan 1: siklus refrigerasi sistem AC** 

## **3.3 Diagram Window Turunan 2: Simulasi Kinerja Temperatur dan Energi**

Tampilan Diagram window ini disajikan pada Gambar 21. Seperti diagram window turunan 1, diagram window turunan 2 ini juga dilengkapi dengan menu navigasi dan pengelolaan input/output tetapi tidak selengkap menu navigasi pada diagram window utama.

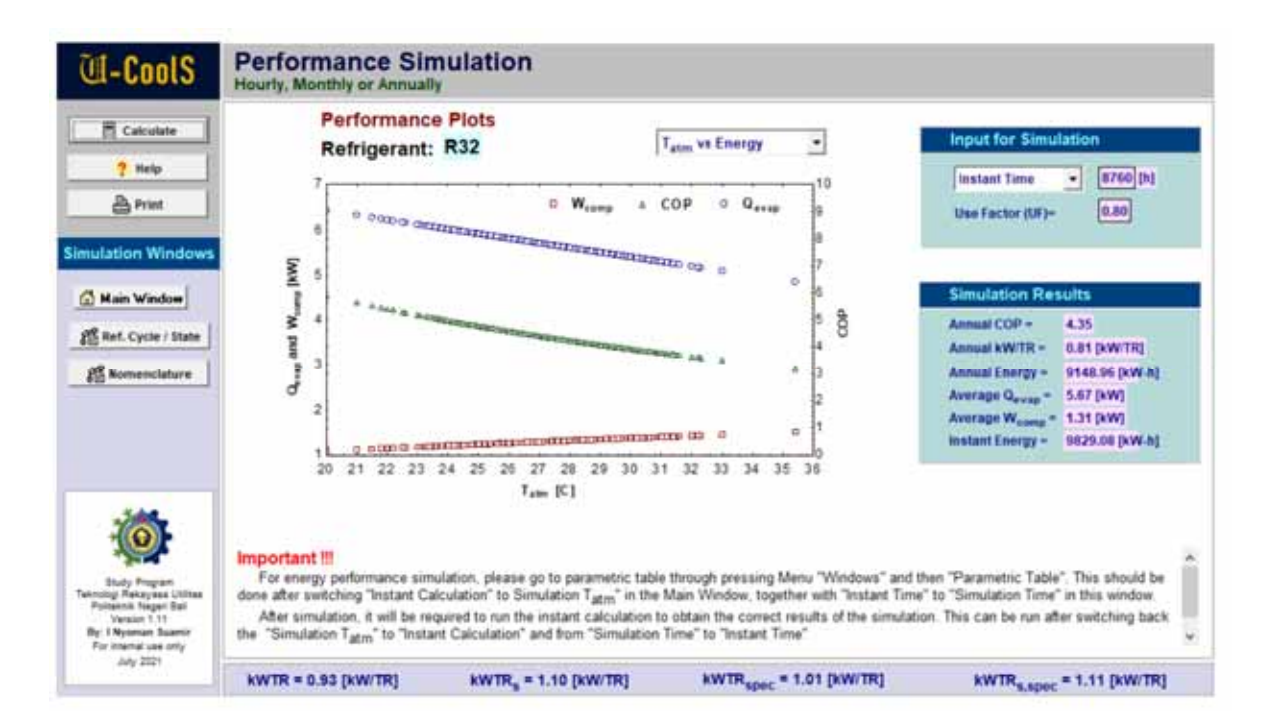

**Gambar 21: Diagram window turunan 2 dengan menu navigasi, grafik kinerja, input dan hasil simulasi** 

Bagian lain dari diagram window turunan 2 ini merupakan tampilan input simulasi dengan dropdown input dan output hasil dari simulasi. Tampilan dari diagram window juga dilengkapi dengan output simulasi dalam bentuk grafik kinerja.

Penggunaan dari diagram window ini dapat dijelaskan mulai dari menu navigasi dan pengelolaan input/output seperti yang dapat dilihat pada Gambar 22. Menu navigasi merupakan tombol bar navigasi, kalau ditekan akan dapat pindah ke diagram window lain. Tampilan menu navigasi pada diagram window ini mirip dengan diagram window lainnya yang terdiri dari:

- Main Window: tombol bar untuk akses ke diagram window utama (mirip dengan perintah "Home").
- Ref. Cycle / state: tombol bar untuk akses ke diagram window turunan 1: Siklus refrigerasi sistem AC.
- Nomenclature: tombol bar untuk akses pindah ke diagram window turunan 3: tata nama atau nomenclature.

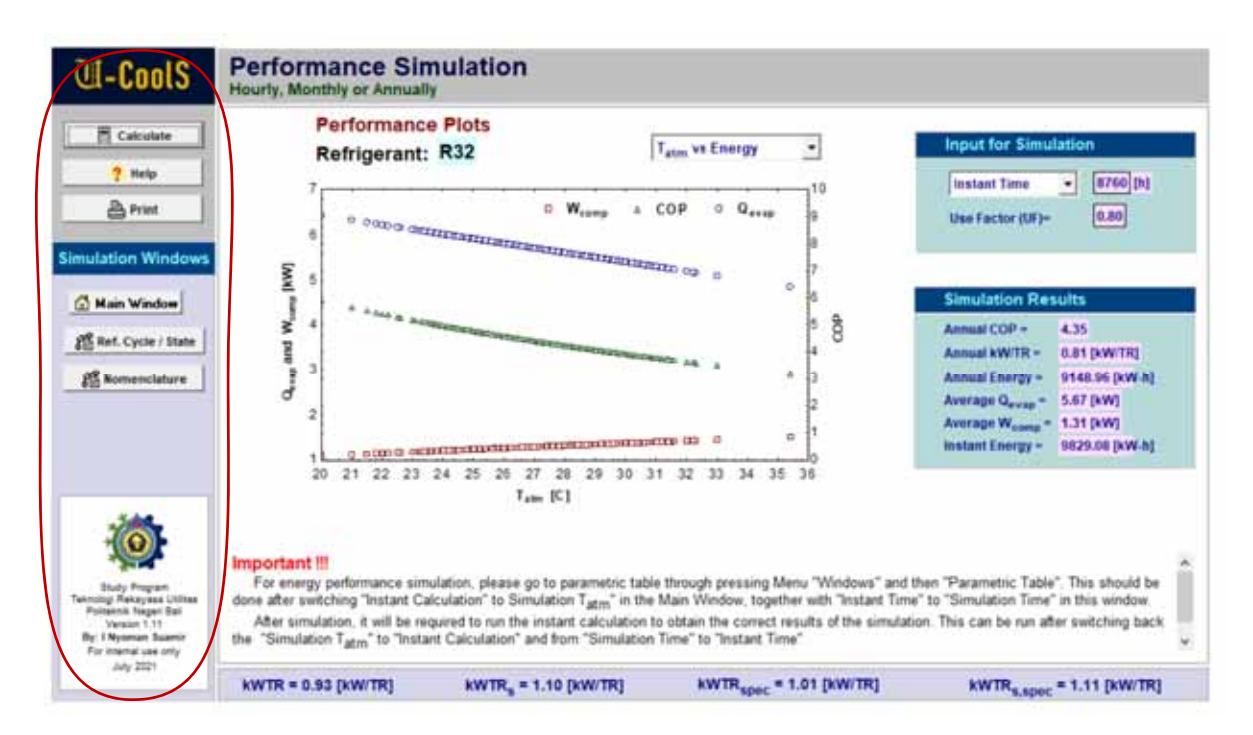

**Gambar 22: Bagian menu navigasi diagram window turunan 2** 

Sedangkan menu pengelolaan hanya terdiri atas kalkulasi, dan output/input:

- Calculate: tombol bar untuk menjalankan kalkulasi cepat atau dapat juga dengan menekan tombol F2 pada keyboard. Pada Diagram window ini fungsi "Calculate" lebih berfungsi untuk mendapatkan kinerja musiman atau annual performance setelah simulasi pada Tabel Parametrik sudah lengkap/selesai.
- Help: tombol bar untuk mengakses petunjuk penggunaan program aplikasi ini.
- Print: tombol bar untuk mencetak diagram window.

Pada Gambar 23 ditampilkan bagian di sebelah kanan dari diagram window turunan 2. Bagian ini memuat input untuk simulasi atau perhitungan multi-input dan juga memuat hasilhasil simulasi yang diperoleh setelah kembali ke mode perhitungan begitu simulasi pada Tabel Parametrik sudah lengkap. Untuk mendapatkan hasil simulasi berupa kinerja tahunan atau musiman yang baru, maka sangat perlu untuk menjalankan perhitungan cepat begitu simulasi selesai dijalankan.

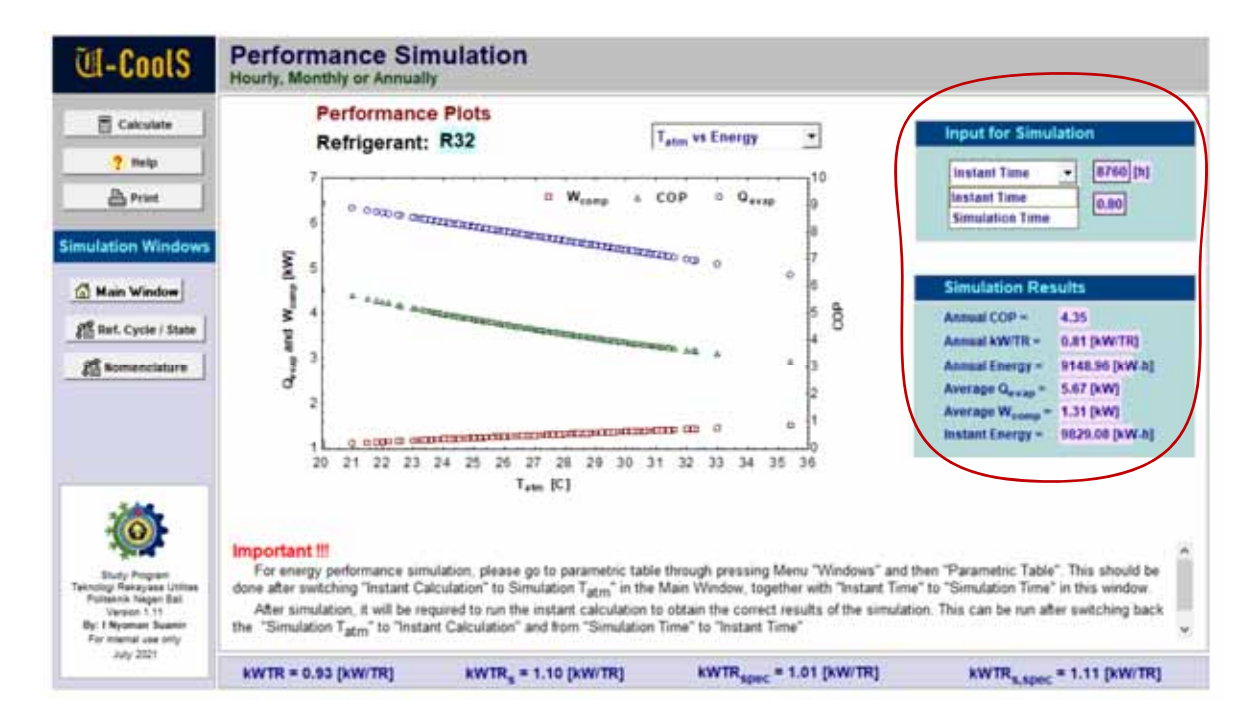

**Gambar 23: Bagian input dan hasil simulasi dari diagram window turunan 2** 

Hasil simulasi atau perhitungan multi-input dalam bentuk grafik disajikan pada Gambar 24. Grafik secara otomatis akan diperbarui begitu simulasi pada Tabel Parametrik sudah lengkap. Jadi tidak diperlukan untuk menjalankan perhitungan cepat atau instant calculation terlebih dahulu. Tampilan grafik kinerja pada diagram window dapat diubah-ubah melalui dropdown bar yang terletak di bagian atas grafik.

Adapun pilihan grafik kinerja sistem AC ada lima yang dapat diuraikan sebagai berikut (Gambar 24):

- 1. Grafik antara temperatur udara lingkungan dengan kinerja energi sistem AC: Daya kompresor, Kapasitas pendinginan dan COP (Coefficient of Performance).
- 2. Grafik antara waktu pengamatan (setiap jam dalam satu tahun) dengan COP (Coefficient of Performance).
- 3. Grafik antara waktu pengamatan (setiap jam dalam satu tahun) dengan Daya kompresor dan kapasitas pendinginan.

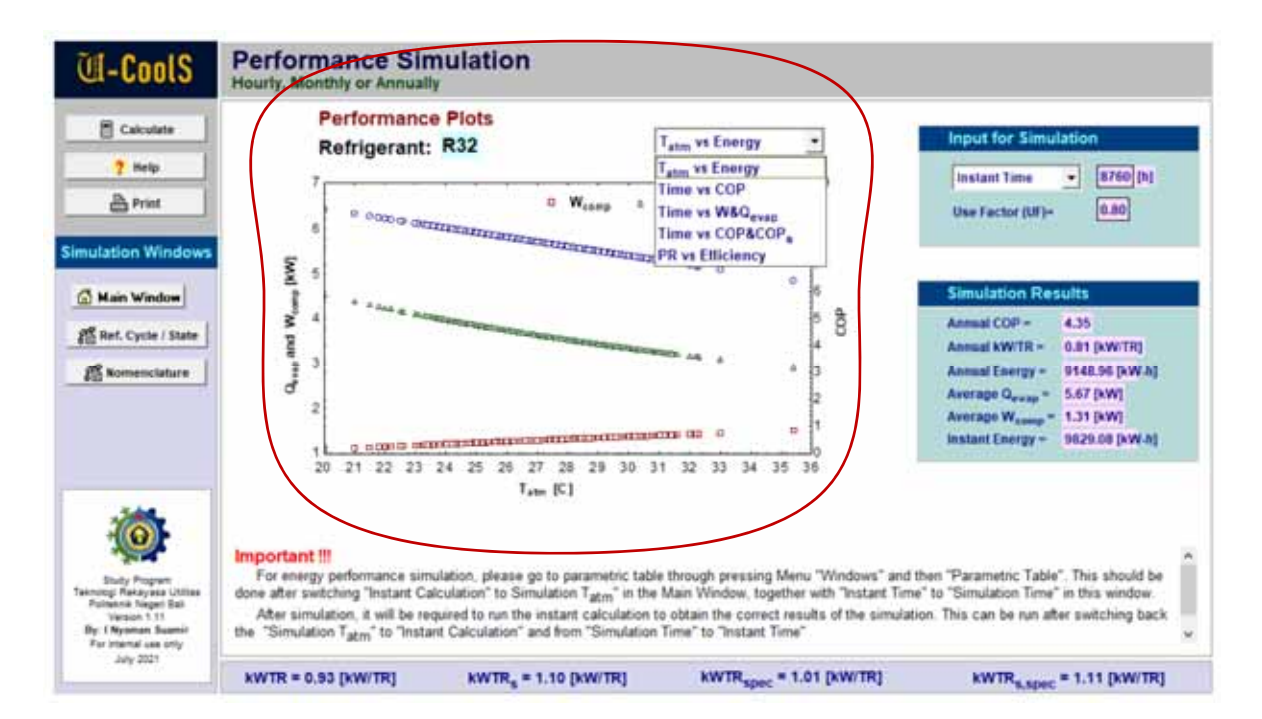

## **Gambar 24: Bagian tampilan grafik kinerja hasil simulasi dari diagram window turunan 2**

- 4. Grafik antara waktu pengamatan (setiap jam dalam satu tahun) dengan COP dan COP\_sistem yang mencakup daya kompresor dan daya fan.
- 5. Grafik antara rasio kompresi dan efisiensi kompresor mencakup efisiensi isentropik dan efisiensi volumetrik.

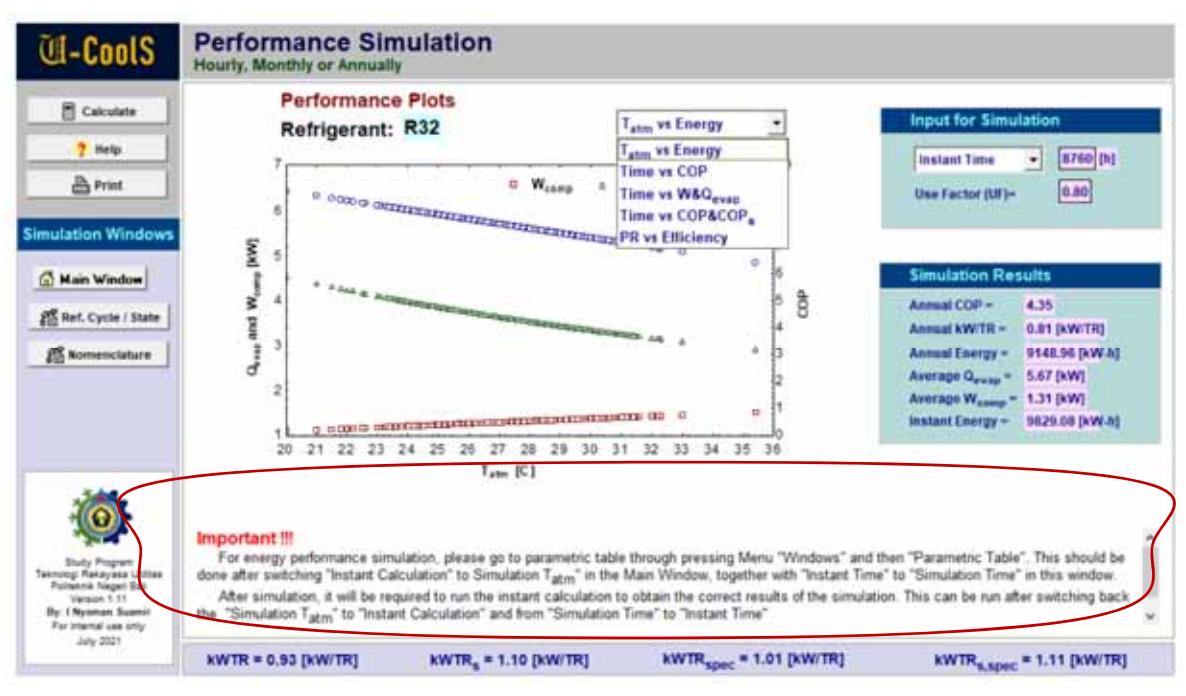

**Gambar 25: Bagian keterangan penting terkait proses simulasi pada diagram window turunan 2** 

Pada Gambar 25 menekankan tentang informasi penting terkait menjalankan proses simulasi atau perhitungan dengan multi-input. Bunyi peringatan penting tersebut dalam Bahasa Indonesia adalah sebagai berikut:

## **Penting !!!**

*Untuk simulasi kinerja energi, silakan buka Tabel Parametrik melalui Menu "Windows" dan kemudian tekan "Parametric Tables". Hal ini harus dilakukan setelah melakukan perubahan pada dropdown input di Diagram Window Utama dari "Instant Calculation" menjadi "Simulation Tatm" dan pada dropdown input di Diagram Window Turunan 2 dari "Instant Time" menjadi "Simulation Time".* 

*Setelah simulasi pada Tabel Parametrik selesai dilakukan, maka sangat perlu menjalankan perhitungan cepat (Instant Calculation) untuk mendapatkan hasil simulasi musiman atau annual yang baru. Instant Calculation dapat dilakukan dengan mengembalikan input pilihan di kedua diagram ke kondisi semula.* 

Pada diagram window turunan 2 ini juga disajikan kW/TR atau konsumsi daya spesifik dari sistem AC. Konsumsi daya spesifik ada empat sama halnya dengan EER dan COP, yitu: kW/TR normal, kW/TR-sistem (menggunakan konsumsi daya total), kW/TR menurut spesifikasi dan kW/TR-sistem menurut spesifikasi pabrikan.

#### **4. Contoh Penggunaan Simulasi pada Program Aplikasi**

Simulasi kinerja temperatur dan energi tahunan dilakukan pada sebuah sistem AC komersial menggunakan R32 yang dipasang di daerah Bali dengan spesifikasi:

- Kapasitas pendinginan: 18016 Btu/h
- Konsumsi daya sistem secara keseluruhan: 1,660 kW
- TD condenser diasumsikan standar: 17 [C]
- TD evaporator juga diasumsikan standar: 20 [C]
- Degree of superheat refrigerant keluar evaporator dianggap konstan pada level: 8 [C]
- Degree of sub-cooling kondensor juga dianggap konstan sebesar 2 [C]
- Rugi-rugi kalor pada motor kompresor diasumsikan 10% berdasarkan berbagai literature
- Kondisi ruangan yang didinginkan dianggap relative stabil pada suhu 25 [C] dan RH 60[%].
- Asumsi faktor penggunaan (UF) atau lebih dikenal dengan rasio waktu operasi sistem AC sebesar 0,8.
- Simulasi dilakukan berdasarkan temperatur lingkungan di daerah Bali dalam setiap jam. Temperatur ini diperoleh dari stasiun Bandara Ngurah Rai yang dapat didownload dari USDOE EnergyPlus Climate Data atau diakses melalui: www.energy-design-tools.aud.ucla.edu.

## **4.1 Persiapan simulasi kinerja energi**

Sebelum memasukkan data, perlu dilakukan persiapan simulasi dengan melakukan perubahan seting pada:

- Dropdown input pada diagram window utama dari "Instant Calculation" ke "Simulation  $T_{atm}$ " (Gambar 8).
- Dropdown input pada diagram window energy simulation dari "Instant Time" ke Simulation Time" lihat Gambar 8.

#### **4.2 Memasukkan data multi-input**

Simulasi dapat dilakukan dengan mudah pada program aplikasi dengan memasukan data temperatur lingkungan (T<sub>atm</sub>) dan selang waktu pengambilan data (Time) dalam satuan [jam]. Data dimasukkan pada Tabel parametrik yang dapat diakses melalui menu "Windows" dilanjutkan dengan memilih "Parametric Tables". Data yang ada sebelumnya bisa dihapus terlebih dahulu. Tampilan data seperti yang disajikan pada Gambar 26. Selanjutnya jalankan simulasi dengan menekan tombol segitiga hijau (pojok kiri atas tabel). Data juga dapat disalin dan ditempel melalui program Excel.

Penggunaan Tabel Parametrik sangat mirip dengan penggunaan tabel pada program Excel. Manfaatkan klik mouse kanan untuk melakukan pemilihan operasi yang diinginkan. Masukkan data input secara manual juga sangat memungkinkan. Mengedit input data kalau ada kesalahan dapat dilakukan mirip seperti pada program Excel.

| $\blacktriangleleft$<br>$\frac{1}{2}$ | O.<br>Time           | 图<br>$T_{\rm abs}$ | $T_{cond}$ | 四<br>$T_{\text{evap}}$ | og.<br>$Q_{\rm evap}$ | $W_{\text{comp}}$ | COP | $\cos_{\epsilon}$ <sup>c</sup> $v_{\alpha}$ <sup>c</sup> | $\eta_{\rm V}$ | PR |
|---------------------------------------|----------------------|--------------------|------------|------------------------|-----------------------|-------------------|-----|----------------------------------------------------------|----------------|----|
|                                       | [b]                  | C                  | 问          | <b>ICI</b>             | tion/                 | <b>BWF</b>        |     |                                                          |                |    |
| Run 1                                 | 1                    | 26.5               |            |                        |                       |                   |     |                                                          |                |    |
| Run 2                                 | 2                    | 26.6               |            |                        |                       |                   |     |                                                          |                |    |
| Run 3                                 | 3                    | 26.6               |            |                        |                       |                   |     |                                                          |                |    |
| Run 4                                 | $\ddot{\phantom{a}}$ | 26.5               |            |                        |                       |                   |     |                                                          |                |    |
| Run 5                                 | $\bar{5}$            | 26.3               |            |                        |                       |                   |     |                                                          |                |    |
| Run 6                                 | 6                    | 26.2               |            |                        |                       |                   |     |                                                          |                |    |
| Run 7                                 | 7                    | 26.3               |            |                        |                       |                   |     |                                                          |                |    |
| Run 8                                 | ä                    | 26.5               |            |                        |                       |                   |     |                                                          |                |    |
| Run 9                                 | 9                    | 26.0               |            |                        |                       |                   |     |                                                          |                |    |
| Run 10                                | 10                   | 27.3               |            |                        |                       |                   |     |                                                          |                |    |
| Run 11                                | 11                   | 28.7               |            |                        |                       |                   |     |                                                          |                |    |
| Run 12                                | 12                   | 30.0               |            |                        |                       |                   |     |                                                          |                |    |
| Run 13                                | 13                   | 29.8               |            |                        |                       |                   |     |                                                          |                |    |
| Run 14                                | 14                   | 29.7               |            |                        |                       |                   |     |                                                          |                |    |
| Run 15                                | 15                   | 29.5               |            |                        |                       |                   |     |                                                          |                |    |
| Run 16                                | 16                   | 29.4               |            |                        |                       |                   |     |                                                          |                |    |
| Run 17                                | 17                   | 29.3               |            |                        |                       |                   |     |                                                          |                |    |
| Run 18                                | 18                   | 29.2               |            |                        |                       |                   |     |                                                          |                |    |
| Run 19                                | 19                   | 28.0               |            |                        |                       |                   |     |                                                          |                |    |
| <b>Run 20</b>                         | 20                   | 27.7               |            |                        |                       |                   |     |                                                          |                |    |
| Run 21                                | 21                   | 27.5               |            |                        |                       |                   |     |                                                          |                |    |
| Run 22                                | $^{22}$              | 27.5               |            |                        |                       |                   |     |                                                          |                |    |
| Run 23                                | 23                   | 27.4               |            |                        |                       |                   |     |                                                          |                |    |
| <b>Run 24</b>                         | 24                   | 27.3               |            |                        |                       |                   |     |                                                          |                |    |

**Gambar 26: Tabel parametrik tempat memasukkan data multi input (Kolom "Time" dan "Tatm" harus diisi)** 

## **4.3 Hasil simulasi**

Setelah simulasi selesai atau lengkap, hasil simulasi dapat dilihat pada table Parametrik seperti disajikan pada Gambar 27. Tabel Parametrik dapat disalin dan tempel ke Program Excel. Hasil simulasi juga dapat dilihat di dalam diagram window dengan kembali terlebih dahulu melalui "menu windows" dan pilih diagram window utama atau salah satu diagram window program aplikasi.

Ubah kembali dropdown menu pada "Diagram window Utama" ke "Instant Calculation" dan pada "Diagram Window Energy Simulation" ke "Instant Time". Kemudian tekan tombol "Calculate". Maka hasil simulasi secara lengkap sudah diperoleh yang dapat dilihat pada Gambar 28-33.

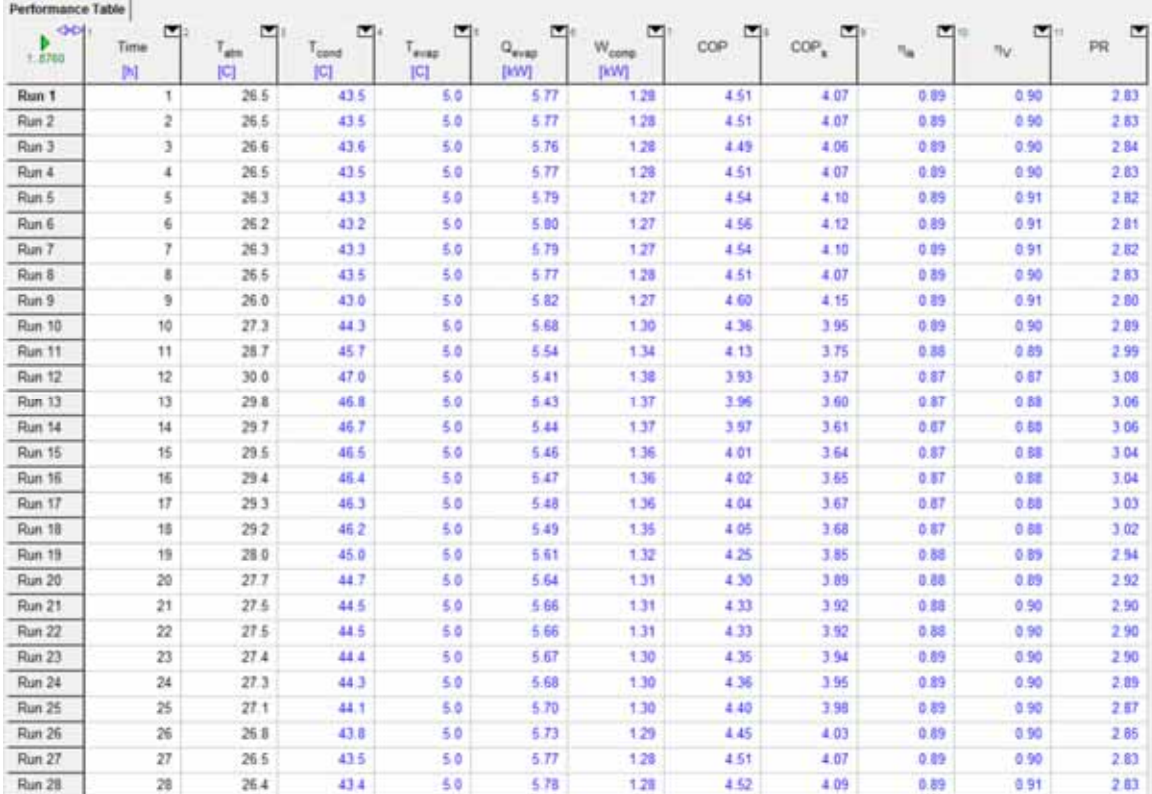

## **Gambar 27: Sebagian tampilan tabel parametrik setelah simulasi selesai atau lengkap**

**Hasil Simulasi Kinerja Energi dan Temperatur dalam bentuk grafik** 

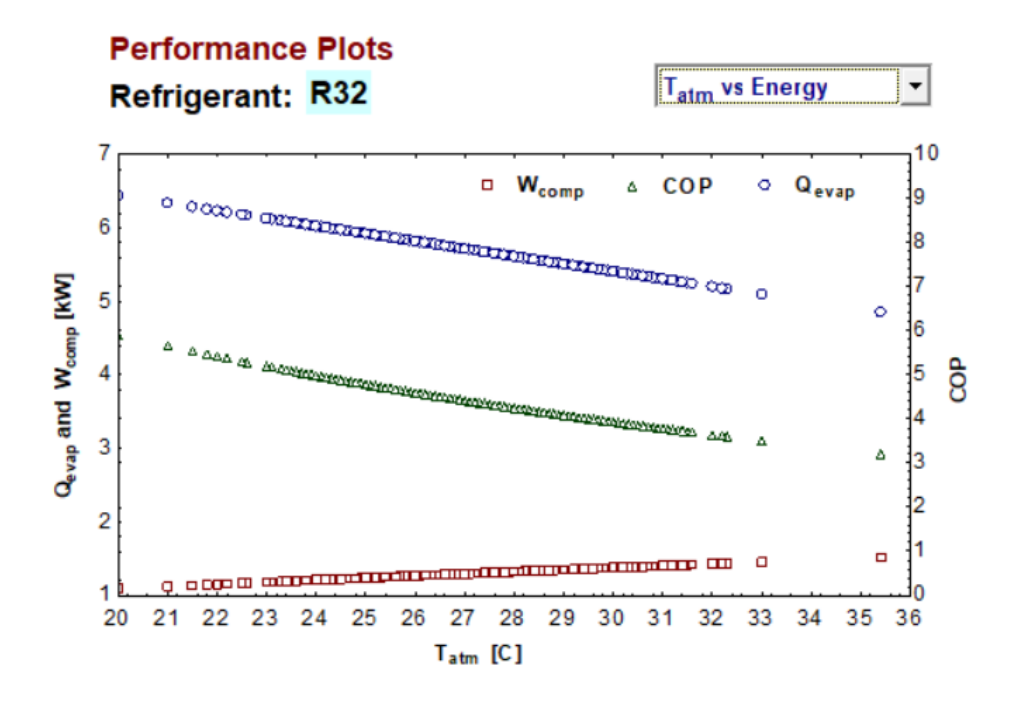

**Gambar 28: Grafik pengaruh temperatur lingkungan terhadap kapasitas pendinginan, daya kompressor dan COP** 

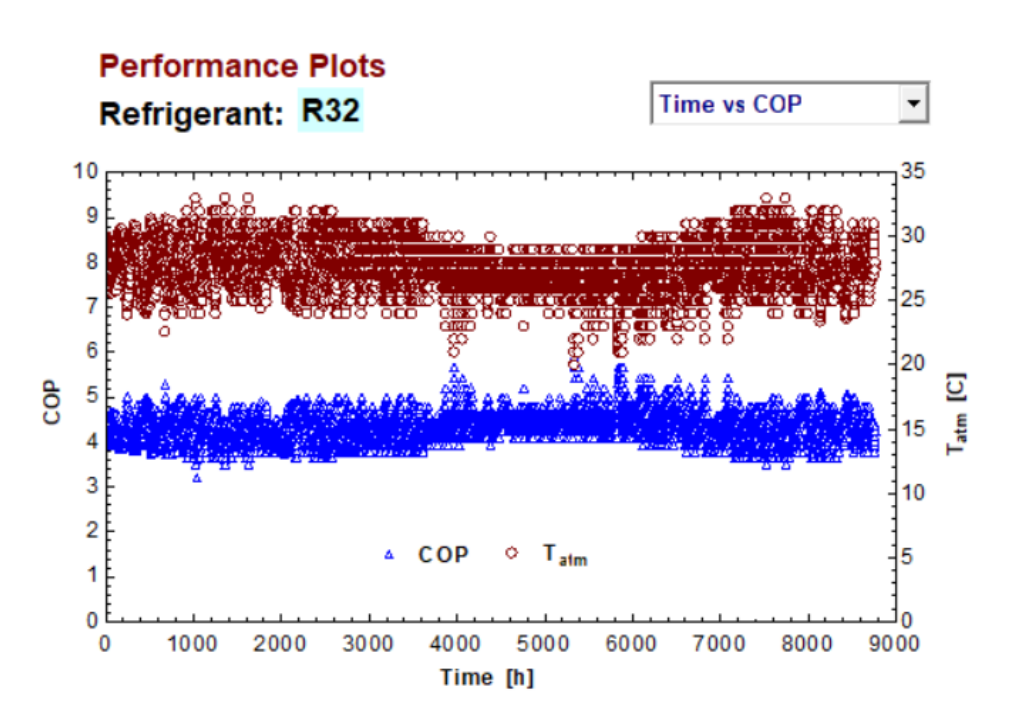

**Gambar 29: Grafik variasi temperatur lingkungan dan COP sistem AC dalam jangka waktu simulasi satu tahun** 

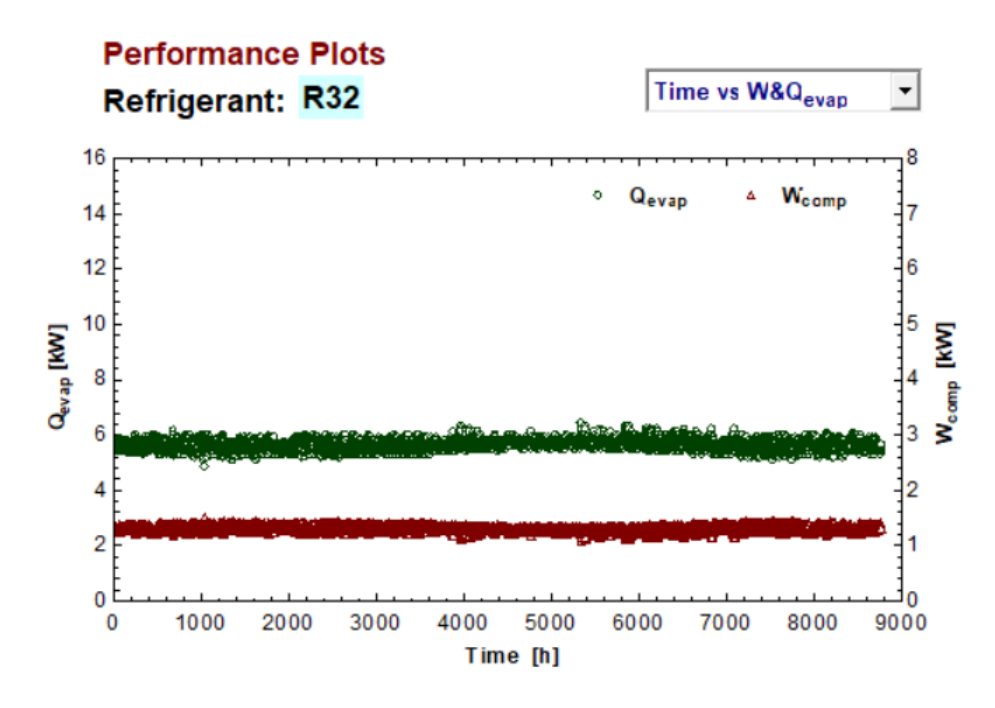

**Gambar 30: Grafik variasi kapasitas dan daya kompressor dalam jangka waktu simulasi satu tahun** 

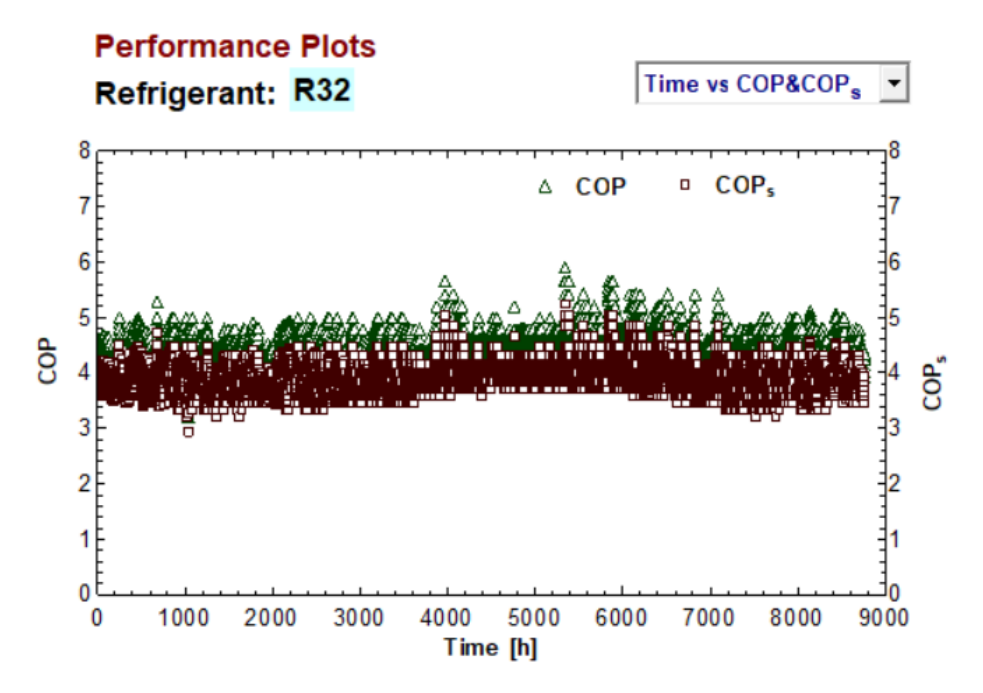

**Gambar 31: Grafik variasi COP dan COP-sistem dalam jangka waktu simulasi satu tahun** 

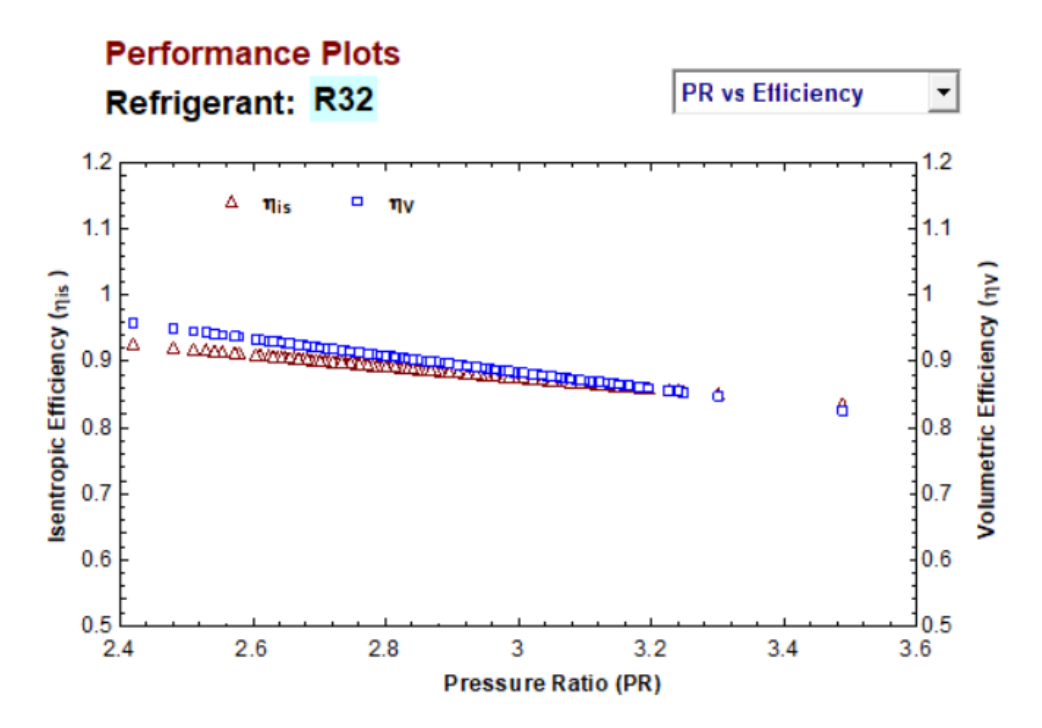

**Gambar 32: Grafik pengaruh rasio kompresi terhadap efisiensi isentropik dan volumetrik kompressor** 

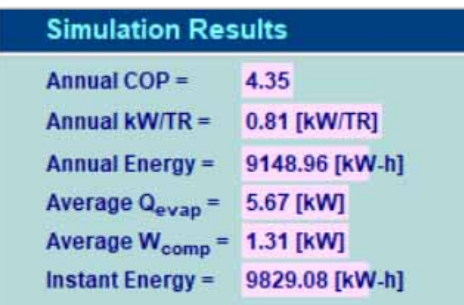

**Gambar 33: Hasil simulasi kinerja energi tahunan atau musiman dari sistem AC** 

## **Bibliografi**

ASHRAE. 2021. Fundamentals – Handbook. SI Edition. ASHRAE, Atlanta.

ASHRAE. 2018. Refrigeration – Handbook. SI Edition. ASHRAE, Atlanta.

Klein, S.A. 2021. Engineering Equation Solver (EES) Professional Version 11.112-3D.

SNI 8560-1:2018: Pengkondisi udara pendinginan udara dan pompa kalor udara ke udara - Cara pengujian dan penghitungan faktor kinerja musiman - Bagian 1:Faktor kinerja pendinginan musiman.

SNI ISO 16358-2:2016: Pengkondisi udara pendinginan udara dan pompa panas udara ke udara – Metode pengujian dan penghitungan untuk faktor kinerja musiman - Bagian 2: Pemanasan – Faktor kinerja musiman.

SNI-03-6390-2000: Konservasi Energi Sistem Tata Udara

SNI-03-6572-2001: Tata Cara Perancangan Sistem Ventilasi dan Pengkondisian Udara pada Gedung.